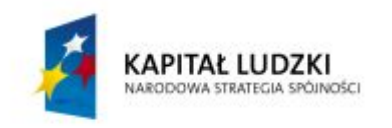

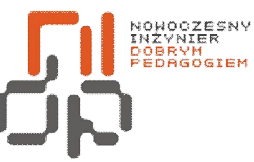

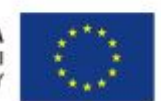

 **Nowoczesny Inżynier Dobrym Pedagogiem, Projekt współfinansowany ze środków Europejskiego Funduszu Społecznego w ramach Programu Operacyjnego Kapitał Ludzki** 

# Ćwiczenia laboratoryjne

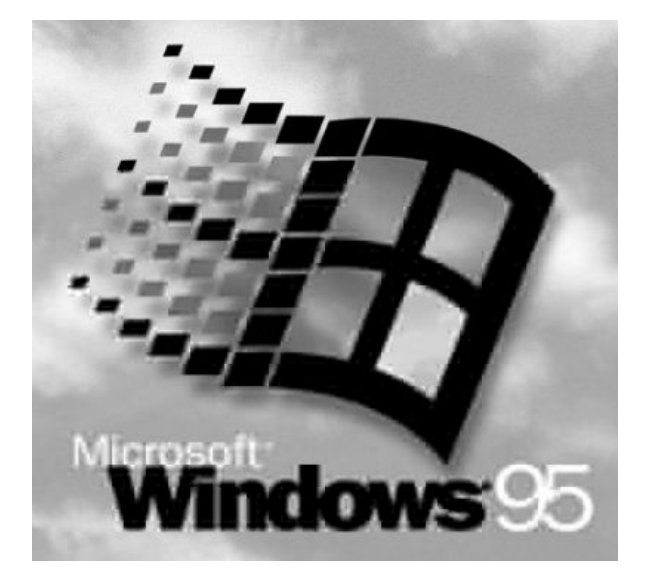

Windows 95

Konfigurowanie systemu Windows

Protokoły sieciowe TCP/IP

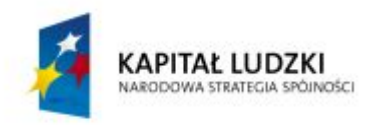

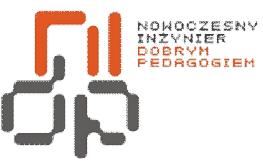

**UNIA EUROPEJSKA** EUROPEJSKA

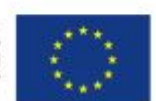

 **Nowoczesny Inżynier Dobrym Pedagogiem, Projekt współfinansowany ze środków Europejskiego Funduszu Społecznego w ramach Programu Operacyjnego Kapitał Ludzki** 

## **Spis treści**

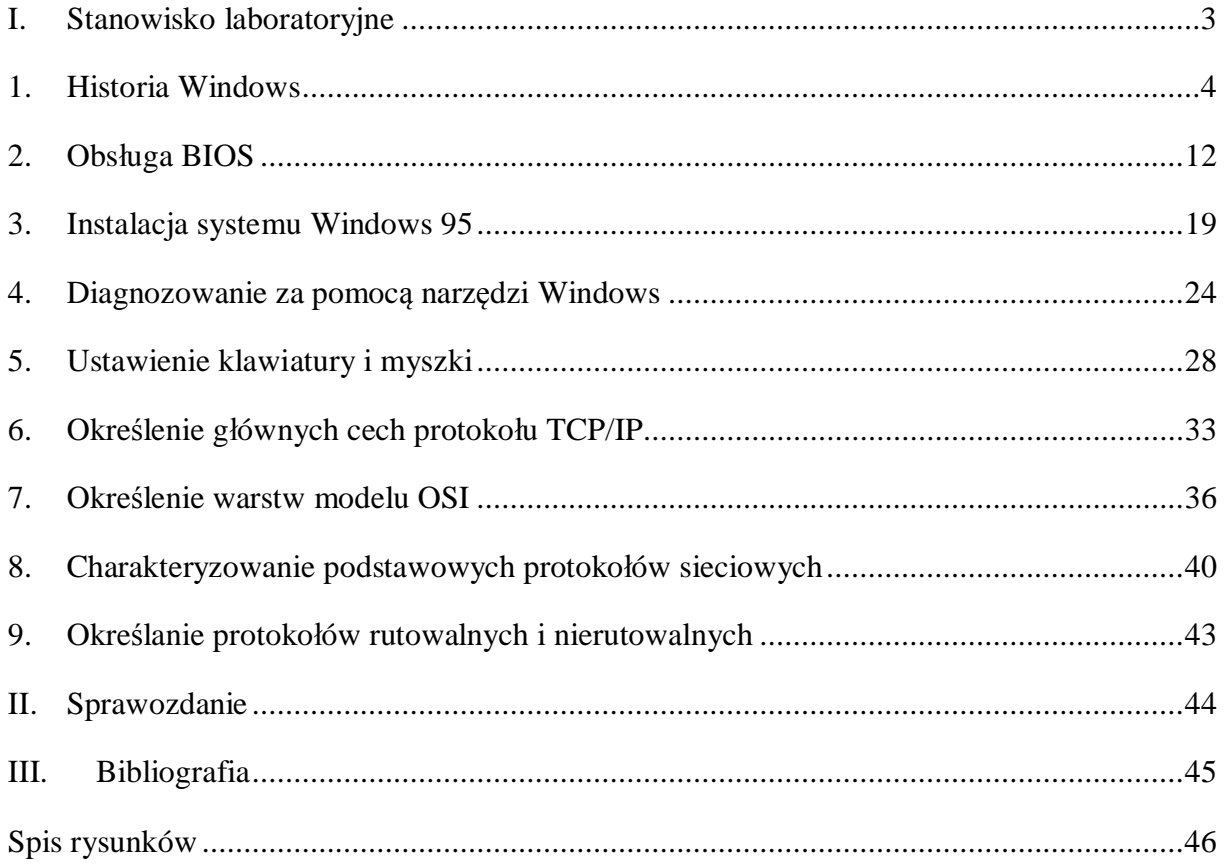

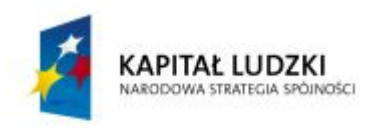

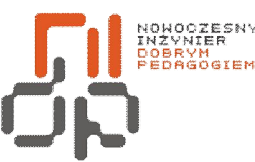

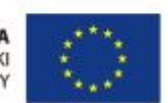

 **Nowoczesny Inżynier Dobrym Pedagogiem, Projekt współfinansowany ze środków Europejskiego Funduszu Społecznego w ramach Programu Operacyjnego Kapitał Ludzki** 

#### <span id="page-2-0"></span>**I. Stanowisko laboratoryjne**

` Komputer nie jest w stanie wykonać jakiegokolwiek zadania, jeżeli nie został na nim zainstalowany system operacyjny, który tworzy środowisko niezbędne do działania urządzeń komputera i programów. Najpopularniejszymi systemami dla komputerów osobistych od wielu lat są systemy z rodziny Windows. [2]

Windows 95 to system Microsoftu, który rozpoczął erę systemów 32-bitowych, łączył w sobie pewne cechy systemu Windows 3.11. i systemu MS-DOS. W systemie Windows pojawił się przycisk Start, który odtąd stał się charakterystycznym elementem tej rodziny systemów operacyjnych, podobnie charakterystyczne stały się także takie elementy jak pasek zadań czy folder Mój komputer. Do systemu można było doinstalować przeglądarkę internetową Internet Explorer, która w efekcie stała się przyczyną procesu antymonopolowego wytoczonego przeciwko Microsoftowi, po tym jak instalacja owej przeglądarki następowała automatycznie przy instalacji systemu Windows 95. Dzięki wielkiej skali kampanii reklamowej Microsoftu na którą wydano aż 300 milionów dolarów, system Windows 95 odnotował w pierwszych tygodniach tak duże wyniki sprzedaży, że do tej pory jedynie lepsze osiągnęła sprzedaż Windows 7. W rezultacie Windows 95 wyparł z rynku takie systemy jak DOS czy OS/2, co zaznaczyło dominującą pozycję Microsoftu na rynku komputerów osobistych.

W dniu [31 grudnia](http://pl.wikipedia.org/wiki/31_grudnia) [2001 f](http://pl.wikipedia.org/wiki/2001_w_informatyce)irma Microsoft zakończyła oficjalnie udzielanie wsparcia technicznego dla tej wersii systemu operacyjnego. [3]

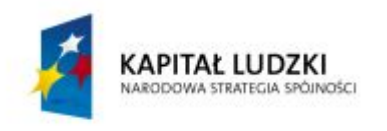

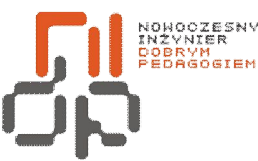

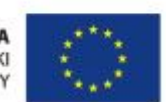

 **Nowoczesny Inżynier Dobrym Pedagogiem, Projekt współfinansowany ze środków Europejskiego Funduszu Społecznego w ramach Programu Operacyjnego Kapitał Ludzki** 

#### <span id="page-3-0"></span>**1. Historia Windows**

**Cel ćwiczenia:** Poznanie historii systemów Windows – ćwiczenie ma charakter opisowy.

Pierwsze wersje systemu Windows 1.0 – 1984 rok i Windows 2.0 – 1987 rok były typowymi nakładkami na system DOS i nie wzbudziły wówczas większego zainteresowania, gdyż podobnie działających aplikacji było wówczas dosyć wiele. Nieco większe zainteresowanie i komercyjny sukces odniosła dopiero wprowadzona na rynek w 1989 roku wersja 3.0 systemu, która rok później zastąpiona została wersją 3.1. [4]

#### **Windows 95**

Absolutnym hitem okazała się jednak wypuszczona na rynek w 1995 roku wersja 4.0 systemu, nazywana początkowo Chicago, ale ogólnie znana jako Windows 95. Wersja ta od momentu swojej premiery w sierpniu 1995 zyskała sobie olbrzymie grono użytkowników na całym świecie, stając się najczęściej wykorzystywanym systemem operacyjnym w zastosowaniach profesjonalnych jak i domowych. Windows 95 w odróżnieniu od swoich poprzedników to już zdecydowanie bardziej rozbudowany i wszechstronny system. Oferuje niespotykane wśród wcześniejszych wersji możliwości integracji aplikacji ze sobą i systemem operacyjnym, 32-bitowe jądro systemu, mechanizmy sieciowe, otwartość na sieć Internet, 32 bitowe programy zarządzające pamięcią, praktycznie nieograniczone możliwości alokowania pamięci operacyjnej, stosowanie długich nazw plików do 255 znaków, wielozadaniowość wywłaszczeniową, obsługę standardu Plug & Play oraz bardzo wygodny interfejs użytkownika. Do prawidłowego działania system wymaga komputera z procesorem minimum klasy 386 i co najmniej 4 MB pamięci operacyjnej. Podstawowa wersja systemu z czasem modyfikowana była kolejnymi poprawkami, w sumie wydano 4 jego wersje: oryginalną i trzy zaktualizowane: [4]

## **Windows 95 OSR 1**

Ulepszona Service Packiem nr. 1. W odróżnieniu od wersji oryginalnej wyposażona została dodatkowo w przeglądarkę stron WWW Internet Explorer 2.0 i szereg drobnych poprawek uszczelniających system. Wersja OSR 1 nigdy nie była dostępna jako odrębny produkt,

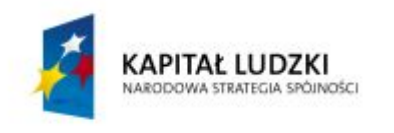

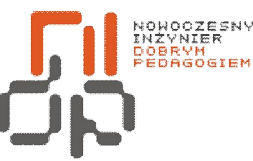

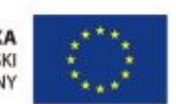

 **Nowoczesny Inżynier Dobrym Pedagogiem, Projekt współfinansowany ze środków Europejskiego Funduszu Społecznego w ramach Programu Operacyjnego Kapitał Ludzki** 

można ją było otrzymać wyłącznie w wersji OEM, czyli zainstalowaną razem z świeżo nabytym komputerem. [4]

#### **Windows 95 OSR 2**

Ulepszona Service Packiem nr. 2. W odróżnieniu od wersji oryginalnej wyposażona została dodatkowo w obsługę systemu plików FAT 32, biblioteki Direct X w wersji 2.0, przeglądarkę stron WWW Internet Explorer 3.0 oraz szereg drobnych poprawek uszczelniających system. Wersja OSR 2 nigdy nie była dostępna jako odrębny produkt, można ją było otrzymać wyłącznie w wersji OEM, czyli zainstalowaną razem z świeżo nabytym komputerem. [4]

## **Windows 95 OSR 2.5**

Ulepszona Service Packiem nr. 2.5. W odróżnieniu od wersji oryginalnej wyposażona została dodatkowo w obsługę systemu plików FAT 32, biblioteki Direct X w wersji 5.0, przeglądarkę stron WWW Internet Explorer 4.0 oraz wbudowaną obsługę standardu USB. [4]

#### **Windows 98**

Następcą systemu 95 został Windows 98, którego premiera miała miejsce [25 czerwca](http://pl.wikipedia.org/wiki/25_czerwca) [1998](http://pl.wikipedia.org/wiki/1998)  roku. System oferuje między innymi zmodernizowany interfejs użytkownika charakteryzujący się integracją przeglądarki Internet Explorer z Eksploratorem Windows, nowy system pomocy online w formacie HTML, 32-bitowy FAT, narzędzia nadzorujące i diagnozujące system, aktywny pulpit, program wykonujący kopie zapasowe danych, wsparcie obsługi wielomonitorowej, usługa ta daje użytkownikowi możliwość przyłączenia do komputera jednocześnie dwóch monitorów co w pracy z niektórymi aplikacjami np. typu CAD daje znacząco większy komfort pracy, nowe biblioteki DirectX 5.0, obsługę technologii MMX. System oferuje ponadto wsparcie programowe dla nowych technologii sprzętowych takich jak USB, AGP, IEEE 1394, ISDN czy DVD, obsługuje najnowsze akceleratory grafiki 3D oraz daje możliwość uaktualnień systemu bezpośrednio poprzez Internet. Windows 98 jest również bardziej przyjazny dla laptopów, gdyż uznaje niemal wszystkie typy urządzeń PC Card, porty podczerwone IrDA, stacje dokujące oraz specyfikacje zarządzania zasilaniem:

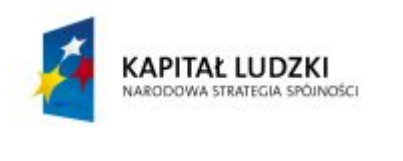

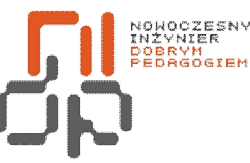

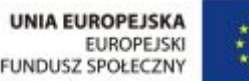

APM i ACPI. Wprowadzono również obsługę urządzeń peryferyjnych systemu Device Bay. 98 jest również nieco szybszy od swojego poprzednika ale i bardziej od niego wymagający, aby na nim efektownie pracować trzeba mieć przynajmniej Pentium 166 MHz i minimum 32 MB RAM-u. W czerwcu 1999 r. ukazała się druga, poprawiona edycja tej wersji systemu. [4]

#### **Windows 98 SE**

W czerwcu 1999 r. ukazała się druga, poprawiona edycja tej wersji systemu, prawiono w niej wiele zauważonych błędów, dodano nieco nowych sterowników oraz umożliwiono wspólne korzystanie z jednego połączenia Internetowego ICS. [4]

#### **Windows Millennium Edition**

Windows ME wersja to 32 bitowy system operacyjny, który jako następca Windows 98 stanowi kontynuację rodziny systemów 9x. Wersja Milenijna podobnie jak poprzednie "okienka" tej serii skierowany jest głównie dla użytkowników domowych komputerów którzy bardziej zainteresowani są prostotą obsługi, rozrywką i zgodnością systemu z istniejącym sprzętem i oprogramowaniem niż jego zabezpieczeniami i stabilnością działania. Tym nie mniej producent wprowadził w tej wersji szereg zmian poprawiających stabilność i komfort pracy z systemem. Przede wszystkim prawie zupełnie usunięto tryb MS-DOS w wyniku czego nie można już ani wejść do DOS-a podczas uruchamiania systemu ani wywołać tego trybu z poziomu systemu, tym samym programy DOS-owe wymagającego pełnego trybu rzeczywistego MS-DOS nie będą już tu działały. Drugą poważną innowacją wprowadzoną do systemu to mechanizmy poprawiające jego stabilność - SFP i SR. Pierwszy z nich zapobiega usuwaniu i zastępowaniu istotnych dla poprawnego funkcjonowania systemu plików ich starszymi wersjami oraz sprawdza certyfikaty instalowanych sterowników a drugi umożliwia wykonywanie przez system na bieżąco własnej kopii, którą w wypadku groźnego zawieszenia można zastąpić uszkodzony system. Jak przystało na nowoczesną aplikację nie brakuje tu także wsparcia dla najnowszych rozwiązań technologicznych. Uproszczono konfigurację

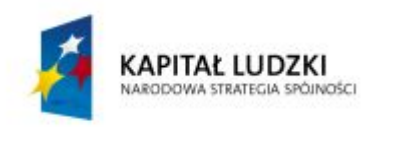

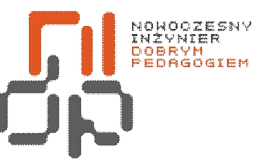

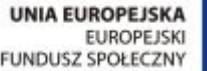

parametrów sieciowych, poprawiono mechanizm aktualizowania systemu, rozszerzono komunikację z urządzeniami bezprzewodowymi oraz wprowadzono wiele ulepszeń i nowych rozwiązań takich jak UP&P czy długo oczekiwaną obsługę formatu ZIP. Zaktualizowano wcześniejsze - Windows Media Player - teraz w wersji 7.0, Internet Explorer i Outlook Express 5.5. System do poprawnej pracy wymaga komputera z procesorem minimum 150 MHz, 32 MB pamięci RAM i 500 MB wolnej przestrzeni dyskowej. [4]

#### **Windows 2000**

Windows 2000 to bezpośredni następca Windows NT 4.0 i ostatni z systemów Windows w linii skierowanej do zastosowań profesjonalnych i biznesowych – jego następca, Windows XP, to już połączenie wydajności i stabilności Windows 2000 z elastycznością i funkcjonalnością Windows 9x/ME. Początkowo system miał być nazwany Windows NT 5.0, później nazwę zmieniono na Windows NT 2000, by ostatecznie zatrzymać się przy nazwie Windows 2000. Warto odnotować, że system ten był pierwszym w historii Microsoftu bez przypisanej na etapie projektu nazwy kodowej. Windows 2000 został wydany w lutym 2000 roku. Nie obyło się przy tym bez kontrowersji –znana dziennikarka i blogerka śledząca technologie Microsoftu upubliczniła notatkę wykonaną na kilka dni przed premierą zawierającą stwierdzenie, że system zawiera ponad 63 tysiące znanych defektów. Z innych ciekawostek wart wzmianki jest fakt wycieku fragmentów pilnie strzeżonego przez Microsoft kodu źródłowego systemów Windows 2000 i Windows NT 4.0 2000. Windows 2000 wprowadzał sporo nowości, a w niektórych częściach – zwłaszcza w edycjach serwerowych – praktycznie rewolucjonizował rynek. Wśród nowości należy wymienić także Internet Explorer 5, NetMeeting, funkcję udostępniania połączenia internetowego, WebDAV czy konsolę MMC. Wprowadzono także szereg narzędzi systemowych, konsolę odzyskiwania, funkcję automatycznego odzyskiwania systemu, wiele opcji instalacji zdalnej i nienadzorowanej. System od początku podzielony był pod względem zastosowań – stacje robocze, dla których dedykowana była edycja Professional oraz serwery, które mogły skorzystać z wersji Server oraz Advanced Server. W okolicach wydania Service Pack 1 pojawiła się dodatkowa wersja Datacenter Server. Dla Windows 2000 wydano łącznie cztery Service Packi oraz jeden pakiet zbiorczy aktualizacji wydany już po SP4, który został

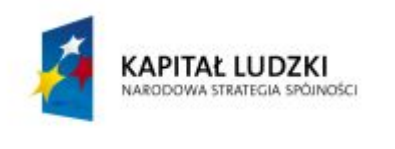

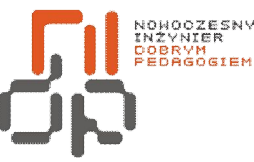

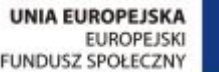

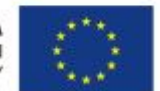

opublikowany zamiast pierwotnie planowanego piątego Service Packa. Podstawowy okres wsparcia technicznego Windows 2000 zakończył się w 2005 roku, zgodnie z polityką Microsoftu rozszerzony okres wsparcia kończy się 13 lipca 2010 roku. [5]

#### **Windows XP**

Zadebiutował 25 października 2001 roku. Windows XP, którego nazwa wzięła się z "doświadczenia" (eXPerience), to następcą zarówno systemu Windows 2000 Professional, jak i nieudanego Windowsa Me, a przy okazji to pierwszy, konsumencki systemie operacyjny Microsoftu, oparty na jądrze i architekturze Windows NT. Najpopularniejsze wersje systemu Windows XP to Home Edition - przeznaczony dla użytkowników domowych, a także XP Professional, oferujący dodatkowe funkcjonalności, jak wsparcie dla domen Windows Server czy dwóch procesorów fizycznych, i przeznaczony dla wymagających użytkowników, ale również klientów biznesowych. Wersji systemu było jednak znacznie więcej. Windows XP Media Center Edition otrzymał dodatkowe multimedialne funkcjonalności, aby zapewnić możliwość komfortowego nagrywania i oglądania programów telewizyjnych, filmów DVD oraz słuchania muzyki. Wersja XP Tablet PC Edition zaprojektowany dla komputerów z dotykowymi ekranami i zoptymalizowany pod aplikacje obsługiwane rysikiem. Windows XP ostatecznie zyskał jeszcze dwie wersje 64-bitowe: Windows XP 64-bit Edition dla procesorów w architekturze Itanium (IA-64) oraz Windows XP Professional x64 Edition dla x86-64. Istnieje również modułowa edycja Windows XP Embedded z możliwością wyboru potrzebnych narzędzi oraz wersje dla specyficznych segmentów np. Windows XP Starter Edition. W porównaniu ze swoimi poprzednikami, Windows XP to znaczny wzrost stabilności i efektywności. Przebudowano bardziej przyjazny dla użytkownika graficzny interfejs. System ten jest również pierwszym, w którym Microsoft chciał stawić czoła piractwu. Wprowadzono aktywację produktu, która jednak nie spodobała się wielu użytkownikom. [6]

#### **Microsoft Windows Vista**

System operacyjny Windows Vista przedstawiono światu 22 lipca 2005 roku, wcześniej znany był wyłącznie pod nazwą kodową Longhorn. Został on ukończony 8 listopada 2006

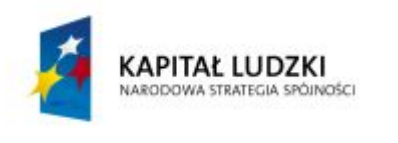

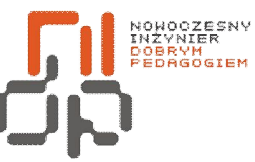

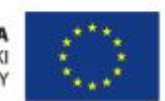

 **Nowoczesny Inżynier Dobrym Pedagogiem, Projekt współfinansowany ze środków Europejskiego Funduszu Społecznego w ramach Programu Operacyjnego Kapitał Ludzki** 

roku i wydany klientom biznesowym 30 listopada 2006 roku. Zwykli klienci musieli czekać na niego do 30 stycznia 2007 roku. Od czasu premiery jego poprzednika, którym był Windows XP, minęło aż pięć lat – to najdłuższy okres pomiędzy wydaniem desktopowych systemów z rodziny Windows. Vista to wiele zmian i nowych funkcjonalności, w porównaniu do swojego poprzednika. Jedną z nich jest Windows Aero – nowy, graficzny interfejs użytkownika. Interfejs użytkownika to zbiór odpowiednich urządzeń wejścia-wyjścia, umożliwiający interakcję użytkownika z komputerem. Jednym z odmian UI jest graficzny interfejs użytkownika (GUI), w którym wejście stanowi urządzenie wskazujące, natomiast wyjście – wyświetlacz graficzny, wraz z domyślnym, estetycznym motywem. Przebudowano funkcję wyszukiwania, dodano narzędzia multimedialne, jak Windows DVD Maker, czy gry – Szachy, Mahjong i Purble Place. Jedną z najbardziej rzucających się w oczy zmianą jest brak oryginalnego przycisku startu, który obecny był we wszystkich edycjach Windows, począwszy od wersji 95, a w Viście zastąpiono go przyciskiem z logiem Windows. Rozbudowano zaporę systemu, znaną z XP SP2, która obsługuje ruch wchodzący i wychodzący, zaś może być zarządzana zarówno poprzez graficzny interfejs użytkownika, jak i wiersz poleceń. Ważną dla użytkowników nowością jest zmieniony proces aktualizowania systemu – większość niezbędnych aktualizacji odbywa się w tle i nie wymaga restartowania systemu, co we znaki dawało się użytkownikom XP. Ogromną zaletą systemu w wersji 64-bitowej, jest możliwość wykorzystania więcej niż 4 GB pamięci operacyjnej. Użytkownicy jednak nie przyjęli ciepło systemu Vista. Choć opinie są podzielone, to krytyka daje się we znaki firmie Microsoft, ujawniając się głównie przy statystykach sprzedaży systemu. W sierpniu 2009 roku, procentowy udział Windows Vista w światowym rynku systemów wynosił 18,8 procenta, podczas gdy w Polsce we wrześniu 2009 toku, odsetek komputerów z zainstalowanym systemem Windows Vista wynosił 18,51 procenta. Podstawowym argumentem krytykujących system Vista, jest jego ociężałość w porównaniu z XP. Przy minimalnych wymaganiach systemu (512 MB RAM-u i procesor z zegarem 800 MHz) nie można nawet marzyć o płynnej pracy. Przy konfiguracji zalecanej (procesor 1 GHz, 1 GB pamięci RAM) sytuacja nie jest o wiele lepsza. [6]

#### **Microsoft Windows 7**

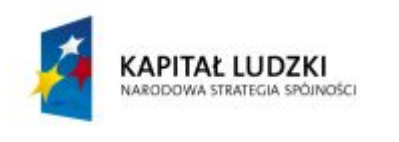

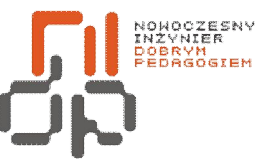

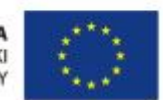

 **Nowoczesny Inżynier Dobrym Pedagogiem, Projekt współfinansowany ze środków Europejskiego Funduszu Społecznego w ramach Programu Operacyjnego Kapitał Ludzki** 

System operacyjny Windows 7 (NT 6.1) to aktualna propozycja Microsoftu dla komputerów osobistych – zarówno domowych, jak i biznesowych - znana uprzednio pod nazwami kodowymi Blackcomb i Vienna. W systemie wprowadzono wiele zmian, choć w odróżnieniu od swojego bezpośredniego poprzednika – Windowsa Visty – Siódemka nie wprowadza ogromnej ilości nowych funkcjonalności. Przy konstrukcji systemu skupiono się bardziej na uzyskaniu pełnej kompatybilności OS-u z aplikacjami i sprzętem, z którym kompatybilna była także Vista. Przygotowano również Tryb XP, aby zapewnić wsteczną kompatybilność również z tym systemem. Pierwotnie, wersja systemu Windows o nazwie kodowej Blackcomb była planowana jako następca Windows XP i Windows Server 2003. Liczono na ogromne zmiany w stosunku do XP, jednak najpierw, w 2003 roku, na rynku ukazać miał się system tymczasowy, o nazwie kodowej Longhorn, opóźniając rozwój projektu Blackcomb. Przed wakacjami 2003 roku, Longhorn zyskał jednak kilka ważnych funkcjonalności, zaprojektowanych dla systemu Blackcomb. Niestety, po wykryciu (przez wirusy) trzech krytycznych luk w systemach Windows w krótkim odstępie czasu w 2003 roku, Microsoft zmienił swoje priorytety i rozpoczął prace nad nowymi Service Packami dla Windows XP i Windows Server 2003, kosztem odłożenia w czasie prac nad Longhornem. Prace wznowiono, a następnie znów zawieszono w sierpniu 2004 roku. Ostatecznie Longhorn został pozbawiony wielu funkcji. Na początku 2006 roku, nazwę Blackcomb zmieniono na Vienna, a w 2007 roku na Windows 7. Rok później Microsoft poinformował, że będzie to ostateczna nazwa nowego systemu. Pierwsze wydanie dostarczone wybranym partnerom firmy z Redmond w styczniu 2008 roku, nosiło oznaczenie Milestone 1, build 6519. Na konferencji PDC 2008, Microsoft zademonstrował system Windows 7 z nowym paskiem zadań, a przy okazji rozdał uczestnikom nową wersję o oznaczeniu build 6801, w której jednak rzeczony pasek był niedostępny. 27 grudnia 2008 roku, w Internecie pojawił się system Windows 7 Beta, który według ZDNet bił na głowę zarówno XP, jak i Vistę, pod względem szybkości ładowania się i zamykania systemu i pracy z plikami. Jednak przy typowych czynnościach biurowych i przy edycji wideo, był wyraźnie wolniejszy od popularnego XP, pozostając na poziomie Visty. 8 stycznia 2009 roku, podczas targów komputerowych CES 2009, zapowiedziano dostępność dla abonentów MSDN i TecNetu systemu Windows 7 Beta. Dwa dni później możliwość pobrania systemu otrzymali wszyscy pozostali, chociaż nie wszystkim

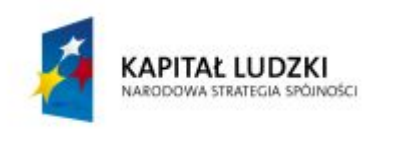

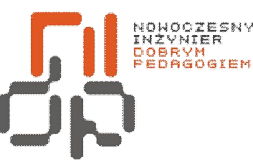

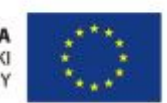

 **Nowoczesny Inżynier Dobrym Pedagogiem, Projekt współfinansowany ze środków Europejskiego Funduszu Społecznego w ramach Programu Operacyjnego Kapitał Ludzki** 

było dane go pobrać, z powodu przeciążonych serwerów Microsoftu. Kandydat do wydania systemu Windows 7 (build 7100) trafił w ręce abonentów 30 kwietnia, a użytkownicy z całego świata mogli pobrać swoją wersję 5 maja. Odsłona RC wygasła całkowicie 1 czerwca 2010 roku, począwszy od 1 marca 2010 roku zacznając się regularnie, co dwie godziny restartować. Gotowa do produkcji wersja systemu została udostępniona uczestnikom programów partnerskich Microsoftu w dniu 23 lipca 2009 roku. Kompilacja RTM oznaczona była numerem 7600. 22 października, odbyła się oficjalna, huczna premiera ostatecznej wersji systemu operacyjnego Windows 7. W ciągu zaledwie kilku dni od debiutu, Windows 7 już zdążył pobić zarówno najnowszy system Apple'a, jak i wszystkie dystrybucje Linuksa, kontrolując według badań Net Applications, 1,99 procenta rynku. Mac OS X 10.6 Snow Leopard dla porównania zdobył 0,77 procenta udziału w rynku. W samej Europie już prawie 7 procent wszystkich komputerów pracuje pod kontrolą systemu Windows 7, a w Polsce niemal 3,3 procenta. Nie trudno przewidzieć, że te liczby będą rosnąć w zastraszającym tempie. [6]

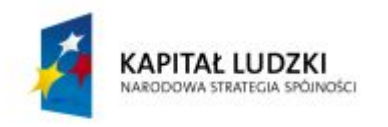

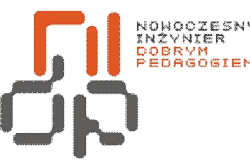

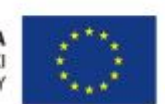

 **Nowoczesny Inżynier Dobrym Pedagogiem, Projekt współfinansowany ze środków Europejskiego Funduszu Społecznego w ramach Programu Operacyjnego Kapitał Ludzki** 

## <span id="page-11-0"></span>**2. Obsługa BIOS**

**Cel ćwiczenia:** Umiejętność konfiguracji BIOSu.

**Podstawowe informacje**: Bios jest podstawowym systemem wejścia/wyjścia, zapisany w stałej pamięci ROM zestaw podstawowych procedur pośredniczących pomiędzy sprzętem a systemem operacyjnym. [7]

Główne zadanie BIOS-u podczas uruchamiania komputera polega na sprawdzeniu podstawowych bloków funkcjonalnych architektury komputera PC. Po przekazaniu sterowania do systemu operacyjnego BIOS odwzorowuje dowolną płytę główną w formie jednolitego zestawu kanałów komunikacyjnych. Część kodu poświęcona jest na stworzenie prostego interfejsu tekstowego umożliwiającego wprowadzanie przez użytkownika pewnych parametrów konfiguracyjnych tzw. BIOS SETUP. [8]

**Wykaz sprzętu biorącego udział w ćwiczeniu:** Komputer i płyta z systemem Windows 95. **Przebieg ćwiczenia:** 

1. Aby wejść do BIOSu należy w większości przypadków w momencie pojawienia się na monitorze ekranu *POST* nacisnąć na klawiaturze klawisz *Delete*. W bardzo małej ilości przypadków za wejście do BIOSu odpowiadać może inny klawisz, ale zawsze o tym fakcie poinformowany zostaniesz na ekranie POST.

2. Konfiguracja BIOSu dla niedoświadczonych użytkowników jest zazwyczaj czymś przerażającym co wymaga znacznej wiedzy informatycznej. Ustawienie podstawowych opcji konfiguracyjnych nie jest jednak procesem skomplikowanym czy też wyjątkowo niebezpiecznym.

3. W zależności od zainstalowanej wersji BIOSu, niektóre opcje mogą się znacząco różnić od siebie. W związku z tym poniżej opisane zostaną podstawowe opcje umożliwiające skonfigurowanie większości płyt głównych.

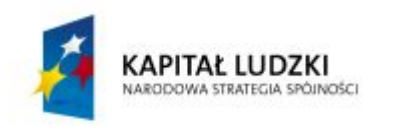

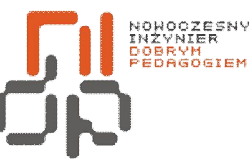

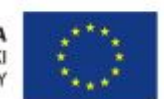

 **Nowoczesny Inżynier Dobrym Pedagogiem, Projekt współfinansowany ze środków Europejskiego Funduszu Społecznego w ramach Programu Operacyjnego Kapitał Ludzki** 

| Phoenix - AwardBIOS CMOS Setup Utility                             |                             |  |  |  |
|--------------------------------------------------------------------|-----------------------------|--|--|--|
| Standard CMOS Features                                             | ▶ Frequency/Voltage Control |  |  |  |
| ▶ BIOS Features                                                    | Load Fail-Safe Defaults     |  |  |  |
| Advanced BIOS Features                                             | Load Optinized Defaults     |  |  |  |
| Advanced Chipset Features                                          | Set Supervisor Password     |  |  |  |
| $\blacktriangleright$ Integrated Peripherals                       | Set User Password           |  |  |  |
| ▶ Power Management Setup                                           | Save & Exit Setup           |  |  |  |
| ▶ PnP/PCI Configurations                                           | <b>Exit Without Saving</b>  |  |  |  |
| $\blacktriangleright$ PC Health Status                             |                             |  |  |  |
| Esc : Quit<br>$1 + \cdot$ : Select Item<br>F10 : Save & Exit Setup |                             |  |  |  |
| Time, Date, Hard Disk Type                                         |                             |  |  |  |

<span id="page-12-0"></span>Rysunek 1 Podstawowe opcje BIOSu

## 4. Opcje BIOSu:

- a) *Standard CMOS Features*podstawowe funkcje BIOSu**:** 
	- · *Date* ustawienie daty w formacie: mm:dd:yy.
	- · *Time*  ustawienie czasu systemowego w formacie: hh:mm:ss.
	- · *IDE Primary/Secondary Master/Slave* lista kolejnych napędów podłączonych do kontrolerów (Master - nadrzędny, Slave– podrzędny).
	- · *IDE HDD Auto-Detection* automatyczne wykrywanie parametrów podłączonego napędu.
	- · *IDE Primary/Secondary Master/Slave* wybór sposobu detekcji parametrów napędu (Auto - automatyczna, Manual - ręczna, None - brak detekcji).
	- · *Access Mode* ustawienie trybu adresowania przestrzeni dysku twardego (Auto zalecane ustawienie).
	- · *Drive A*  ustawienie typu zainstalowanego napędu FDD.

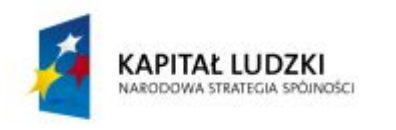

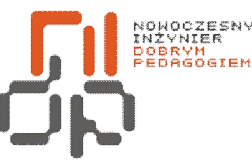

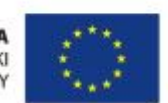

 **Nowoczesny Inżynier Dobrym Pedagogiem, Projekt współfinansowany ze środków Europejskiego Funduszu Społecznego w ramach Programu Operacyjnego Kapitał Ludzki** 

- · *Video* określenie typu podsystemu graficznego. Najczęściej BIOS automatycznie wykrywa i ustawia właściwy parametr (EGA/VGA - zalecany)/
- · *Halt On* określa zachowanie się BIOSu w przypadku wystąpienia błędu w trakcie sprawdzania POST (All errors – domyślna).

b) *Advanced BIOS Features –* zaawansowane funkcje BIOSu:

- · *Virus Warning* włącza lub wyłącza kontrolę antywirusową.
- · *CPU Internal Cache* włącza lub wyłącza pamięć cache
- · *Procesor Number Features* udostępnia lub ukrywa indywidualny numer procesora.
- · *Quick Power On Selt Test* włącza lub wyłącza przyśpieszoną procedurę testową sprzętu POST.
- · *First/Second/Third Boot Device (Boot Sequence)* ustala kolejność odczytywania napędów, z których BIOS ma uruchomić system operacyjny.
- · *Boot Other Device –* włącza lub wyłącza możliwość bootowania z urządzeń podłączonych do zewnętrznego kontrolera.
- · *Boot Up Floppy Seek* uaktywnia sprawdzenie przez BIOS czy stacja dyskietek zainstalowana w komputerze obsługuje 40 czy 80 ścieżek.
- · *Security Option* pozwala wybrać, czy hasło jeżeli takowe zostanie zdefiniowane ma blokować dostęp do komputera i BIOSu.

c) *Advanced Chipset Features* **-** zaawansowane funkcje pozwalające ustawiać sposób działania sprzętu zainstalowanego w komputerze:

- · *DRAM Timing By SPD* funkcja powoduje automatyczne odczytanie z SPD i ustawienie przez BIOS parametrów pamięci.
- · *SDRAM Clock* ustawienia częstotliwości pracy pamięci.
- · *SDRAM CAS Latency Time* ustawienia czasu opóźnienia sygnału CAS dla pamięci SDRAM (3 – zalecana wartość).
- · *PCI Master Pipeline Req* opcja włączająca i wyłączająca możliwość przesyłania danych poprzez urządzenia PCI bez potrzeby obciążania w tym procesie procesora.
- · *System BIOS Cacheable* funkcja pozwalająca przenieść zawartości pamięci ROM do szybszej pamięci RAM

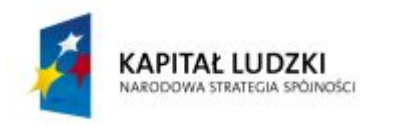

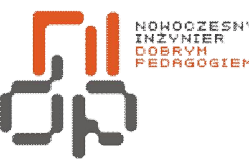

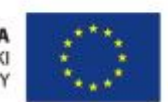

 **Nowoczesny Inżynier Dobrym Pedagogiem, Projekt współfinansowany ze środków Europejskiego Funduszu Społecznego w ramach Programu Operacyjnego Kapitał Ludzki** 

- · *Video RAM Cacheable* włącza lub wyłącza możliwość buforowania pierwszych 64 kB pamięci karty graficznej.
- · *OnChip (OnBoard) USB* włącza lub wyłącza wbudowany w płytę główną kontroler USB.
- · *OnChip Sound* włącza lub wyłącza kodek audio.
- · *Spread Spectrum* funkcja redukująca zakłócenia elektromagnetyczne, które są wysyłane poprzez poszczególne elementy elektroniczne komputera.
- · *FSB Frequency* pozwala ustawić prędkość szyny systemowej.
- d) *Integrated Peripherals* ppcje zarządzające interfejsami wbudowanymi w płytę główną:
	- · *OnChip IDE Channel 0/1* uaktywnia poszczególne kanały interfejsu IDE (1– primary,  $2 -$  secondary).
	- · *IDE Prefetch Mode* umożliwia kontrolerowi szybszy dostęp do dysków twardych.
	- · *USB Controller* włącza lub wyłącza kontroler USB znajdujący się na płycie głównej.
	- · *USB Keyboard Support Via* określa sposób kontroli nad podłączoną klawiaturą USB.
	- · *USB Mouse Support* określa sposób kontroli nad podłączoną myszką USB.
	- · *AC97 Audio* włącza lub wyłącza zintegrowaną na płycie głównej kartę dźwiękową.
	- · *IDE HDD Block Mode* uaktywnia transfer blokowy twardego dysku.
	- · *POWER ON Function* określa sposób włączania zasilania w komputerze.
	- · *KB Power ON Password* pozwala na wpisanie hasła, które będzie wymagane do włączenia komputera
	- · *Onboard FDD Controller* uaktywnia wbudowany w płytę główną kontroler dyskietek.
	- · *Onboard IR Function* ustala standard portu podczerwieni.
	- · *PWRON After PWR-Fail* określa zachowanie się komputera po zaniknięciu zasilania.
	- · *Onboard Legacy Audio*  uaktywnia kodek audio, który jest wbudowany w płytę główną.

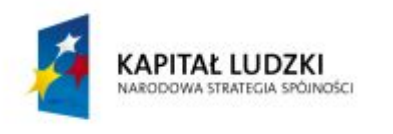

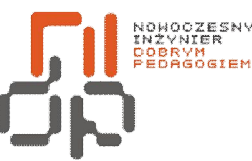

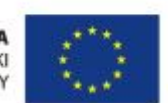

 **Nowoczesny Inżynier Dobrym Pedagogiem, Projekt współfinansowany ze środków Europejskiego Funduszu Społecznego w ramach Programu Operacyjnego Kapitał Ludzki** 

e) *Power Management Setup* – opcje zarządzania energią:

- · *ACPI Suspend Type* pozwala określić poziom uśpienia komputera.
- · *ACPI function* włącza lub wyłącza obsługę zaawansowanego interfejsu kontroli zasilania i zarządzania aplikacjami.
- · *Power Management* ustawia mechanizmy oszczędzania energii.
- · *HDD Power Down* ustawia czas, po jakim twardy dysk, w przypadku gdy jest nieużywany, zostanie wyłączony.
- · *Doze Mode* ustawia czas, po którym, w razie braku aktywności, procesor przejdzie w oszczędny tryb pracy, poprzez zmniejszenie szybkości.
- · *Suspend Mode* ustawia czas, po którym zostaną wyłączone prawie wszystkie urządzenia.
- *PM Control by APM* opcja decydująca czy zarządzaniem energią zajmuje się BIOS czy system operacyjny.
- · *Video Off Option* funkcja określająca w jakiej sytuacji ekran ma zostać wygaszony.
- · *Soft-Off by PWRBTN* określa czy komputer wyłączy się natychmiast po wciśnięciu klawisza zasilania na obudowie czy będzie wymagane przytrzymanie przycisku przez pewien czas.
- · *RTC Alarm Resume* umożliwia obudzenie komputera w określonym czasie.
- · *Resume by Alarm* opcja umożliwiająca włączenie komputera o określonej godzinie.
- · *Time Alarm* –funkcja pozwalająca na ustawienie godziny, o której komputer ma się włączyć.
- · *Date Alarm* –pozwala włączyć komputer w określonym dniu miesiąca.

f) *PnP/PCI Configurations* **–** określa obsługę zainstalowanego w komputerze sprzętu poprzez mechanizm Plug and Play:

- · *PNP OS Installed* funkcja informująca BIOS o zainstalowanym systemie operacyjnym, obsługującym urządzenia Plug and Play.
- · *Reset Configuration Data* (Disabled zalecane).
- · *Assign IRQ For USB* uaktywnia złącze USB**.**

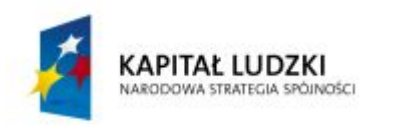

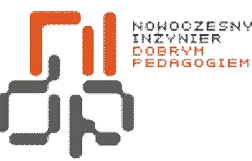

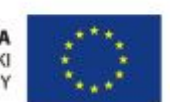

 **Nowoczesny Inżynier Dobrym Pedagogiem, Projekt współfinansowany ze środków Europejskiego Funduszu Społecznego w ramach Programu Operacyjnego Kapitał Ludzki** 

g) *PC Health Status –* zawiera informacje diagnostyczne**.**

- · *CPU Warning Temperature* określa próg alarmu, dotyczący zbyt wysokiej temperatury procesora.
- · *CPU Fan Warning* włącza lub wyłącza komunikaty ostrzegawcze w razie nieprawidłowej pracy wentylatora procesora.
- · *System Fan Warning* wyświetla komunikaty ostrzegawcze, dotyczące wentylatora znajdującego się na obudowie.

h) *Frequency/Voltage Control* **–** umożliwia zmianę częstotliwości i napięcia niektórych podzespołów:

- · *Auto Detect DIMM/PCI Clk* funkcja ustawiająca zarządzanie częstotliwością szyn pamięci, PCI i procesora.
- · *Spread Spectrum Modulated* opcja włączająca lub wyłączająca redukcję zakłóceń elektromagnetycznych.
- · *Clock By Slight Adjust* opcja umożliwiająca ręczne ustawienie częstotliwości zewnętrznego zegara procesora.
- i) *Load Fail-Safe Options* **–** umożliwia załadowanie najbezpiecznniejszych ustawień BIOSu.
- j) *Load Optimized Defaults*umożliwia załadowanie optymalnych ustawień BIOSu.

k) *Set Password* **–** definiuje hasło dostępu do komputera.

l) *Save & Exit Setup* **-** zapisuje dokonane ustawienia i wychodzi z programu konfiguracyjnego.

m)*Exit Without Saving* **–** umożliwia opuszczenie programu Setup bez zapisywania wprowadzonych zmian. [9]

5. Pierwszym koniecznym krokiem przed instalacją systemu jest zmiana w BIOS kolejności bootowania, aby komputer odczytywał przy starcie jako pierwszą dyskietkę, a następną w kolejności płytę z napędu optycznego.

6. Wejdź do sekcji *Advanced BIOS Features* i odszukaj trzy pozycje *First Boot Device* pierwsze urządzenie bootujące, *Second Boot Device* - drugie urządzenie bootujące i *Third Boot Device* czyli trzecie urządzenie bootujące.

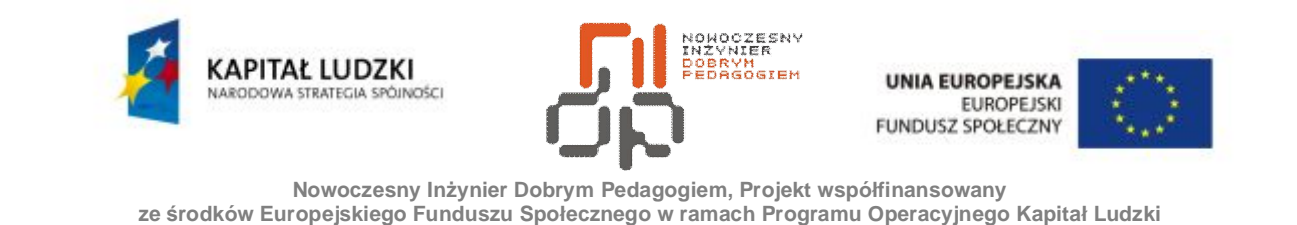

7. Ustaw *First Boot Device* na *Floppy Disc*, *Second Boot Device* na *Napęd CD-ROM* i *Third Boot Device* na *Hard Disk.*

| <b>Hard Disk Boot Priority</b>                                                                                                    | [Press Enter]                                                                                                    | It             |
|----------------------------------------------------------------------------------------------------|----------------------------------------------------------------------------------------------------|----------------|
| First Boot Device<br>Second Boot Device<br>Third Boot Device<br><b>Password Check</b><br>HDD S.M.A.R.T. Capability<br>Limit CPUID Max. to 3<br><b>No-Execute Memory Protect</b><br>CPU Enhanced Halt (C1E)<br>CPU Thermal Monitor 2(TM2)[]<br><b>Uirtualization Technology []</b><br>Full Screen LOGO Show<br>Init Display First | [Floppy]<br>[CDROM]<br>[Hard Disk]                                                                                                    | Menu Leve      |
|                                                                                                    | First Boot Device                                                                                                    | ct Ha<br>ce Pr |
|                                                                                                    | Floppy<br>. 1 1<br>LS120<br>$\ldots$ $\blacksquare$<br>Hard Disk<br>$\ldots$ $\blacksquare$<br><b>CDROM</b><br>$\cdots$ [1]<br>ZIP100<br>(1)<br>USB-FDD<br>(1)<br>USB-ZIP<br>1<br>USB-CDROM<br>$\ldots$ ( ) |                |

<span id="page-17-0"></span>Rysunek 2 Ustawienie bootowania

8. Zapisz zmiany naciskając klawisz *F10*. Po jego naciśnięciu otrzymasz zapytanie *SAVE to CMOS and EXIT (Y/N) ?,* odpowiadz *Y (Yes).*

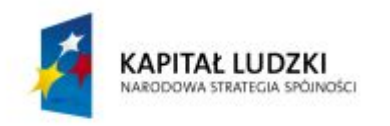

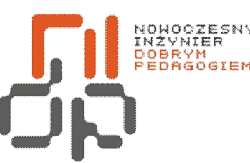

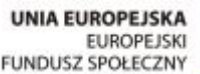

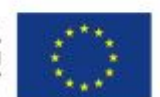

### <span id="page-18-0"></span>**3. Instalacja systemu Windows 95**

**Cel ćwiczenia:** Umiejętność zainstalowania systemu Windows 95

**Podstawowe informacje**: Komputer nie jest w stanie wykonać żadnego zadania jeżeli nie został na nim zainstalowany system operacyjny. Aby móc w pełni wykorzystać możliwości systemu operacyjnego konieczna jest jego prawidłowa instalacja i konfiguracja.

**Wykaz sprzętu biorącego udział w ćwiczeniu:** Komputer i płyta z systemem Windows 95.

## **Przebieg ćwiczenia:**

1. Przed przystąpieniem do instalacji systemu operacyjnego sprawdź czy przy stanowisku znajdują się wszystkie niezbędne płyty ze sterownikami do komputera i oczywiście płyta z systemem operacyjnym Windows 95.

2. Włóż dyskietkę do stacji dyskietek oraz płytę z systemem do napędu i uruchom ponownie komputer.

3. Pamiętaj, aby klawiaturę polską zmienić na polską programisty. Dokonaj tego po przez naciśnięcie sekwencji przycisków *CTRL+ALT+F1*.

4. Po ponownym rozruchu, wyświetlone zostanie menu startowe. Wybierz opcję uruchomienia komputera bez obsługi CD-ROMu.

5. Wpisz komendę *fdisk,* aby móc swobodnie zarządzać partycjami.

<span id="page-18-1"></span>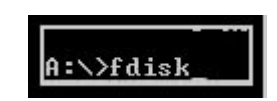

Rysunek 3 Uruchomienie programu fdisk

6. Wyświetlona zostanie lista opcji jak na rysunku 2.2.

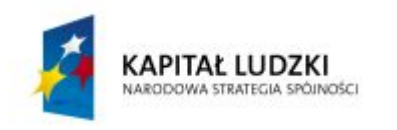

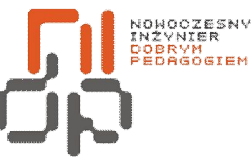

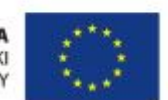

 **Nowoczesny Inżynier Dobrym Pedagogiem, Projekt współfinansowany ze środków Europejskiego Funduszu Społecznego w ramach Programu Operacyjnego Kapitał Ludzki** 

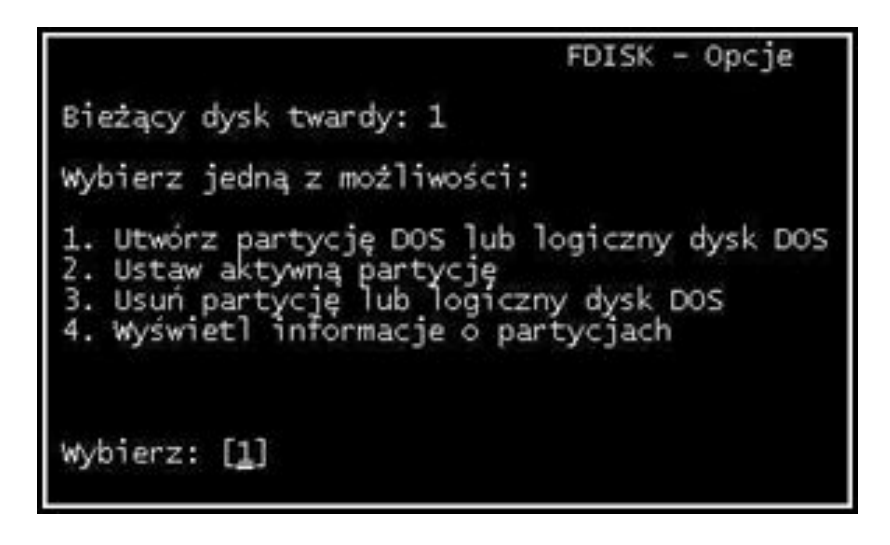

Rysunek 4 Opcje programu Fdisk

7. Aby podejrzeć informację o aktualnych partycjach wybierz opcję *4.* 

<span id="page-19-0"></span>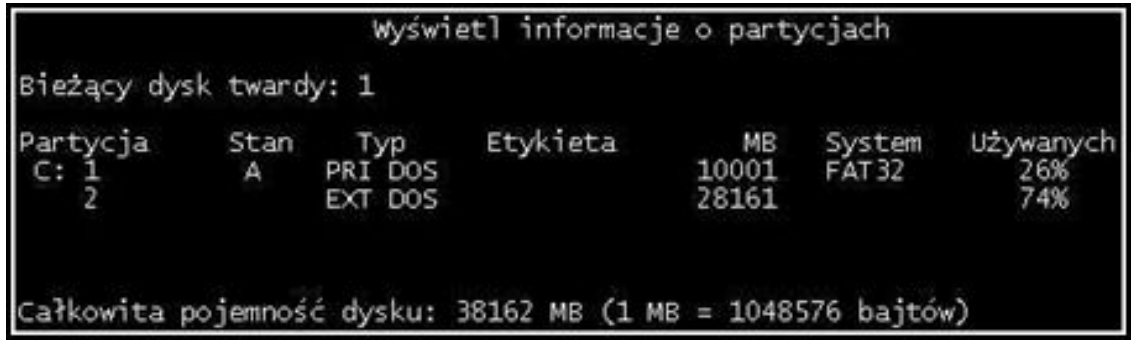

<span id="page-19-1"></span>Rysunek 5 Informacja o partycjach

8. Twoim zadaniem jest stworzenie jednej partycji. Zatem wróć do poprzedniego ekranu za pomocą przycisku *ESC*. Aby usunąć partycje wybierz opcję *3* i usuń kolejno partycję rozszerzoną oraz podstawową.

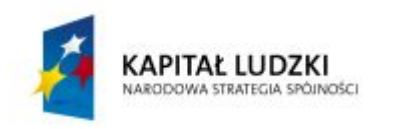

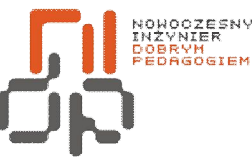

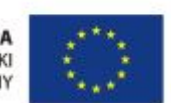

 **Nowoczesny Inżynier Dobrym Pedagogiem, Projekt współfinansowany ze środków Europejskiego Funduszu Społecznego w ramach Programu Operacyjnego Kapitał Ludzki** 

Usuń partycję DOS lub logiczny dysk DOS Bieżący dysk twardy: 1 Wybierz jedną z możliwości: Usuń podstawowa partycję DOS rozszerzoną partycję DOS logiczny dysk DOS z partycji rozszerzonej DOS par ie spoza DOS

<span id="page-20-0"></span>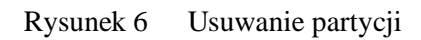

9. Po usunięciu partycji warto zresetować komputer. Dzięki temu usuniesz z pamięci operacyjnej komputera ewentualne wirusy. Po wznowieniu pracy ponownie uruchom program *fdisk* i przystąp do tworzenia partycji wybierając opcję *1*.

10. Stwórz partycję podstawową. Na pytanie *Czy użyć maksymalnego zakresu pojemności dysku na tą partycję* odpowiedz *Tak*. W ten sposób stworzyłeś partycję C o maksymalnym rozmiarze dysku. Opuść program *fdisk* i zresetuj komputer.

11. Po ponownym uruchomieniu komputera z dyskietki, przystąp do formatowania stworzonej partycji. Dysk C sformatujesz poleceniem *format c:*, dwukropek uzyskasz poprzez naciśnięcie sekwencji przycisków *SHIFT+.(kropka).*

<span id="page-20-1"></span>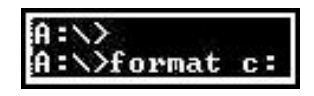

Rysunek 7 Uruchomienie formatowania dysku C

12. Po potwierdzeniu następuje formatowanie, które będzie trwało pewien czas.

13. Gdy już masz gotowy dysk C przystąp do instalacji systemu operacyjnego Windows 95. Wybierz z menu startowego opcje uruchomienia komputera z obsługą CD-ROMu.

14. Następnie przejdź na napęd z płytą zawierającą system Windows 95, wybierając literę napędu. Instalator systemu uruchom poleceniem *setup.*

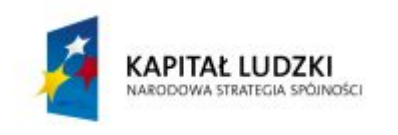

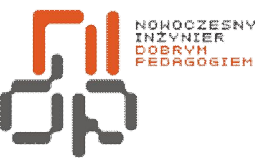

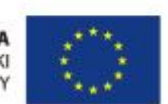

 **Nowoczesny Inżynier Dobrym Pedagogiem, Projekt współfinansowany ze środków Europejskiego Funduszu Społecznego w ramach Programu Operacyjnego Kapitał Ludzki** 

<span id="page-21-0"></span>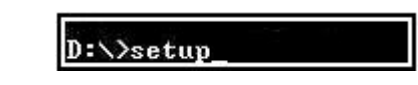

Rysunek 8 Uruchomienie instalatora systemu

15. Rozpocznie się skanowanie dysku programem ScanDisc, po czym instalator rozpocznie zbieranie informacji o komputerze.

16. Postępuj dalej zgodnie z zaleceniami instalatora.

17. Następnie zostaniesz poproszony o wpisanie klucza produktu tej kopii systemu Windows 95. Jako klucz produktu wpisz ciąg cyfr znajdujący się na płycie instalacyjnej.

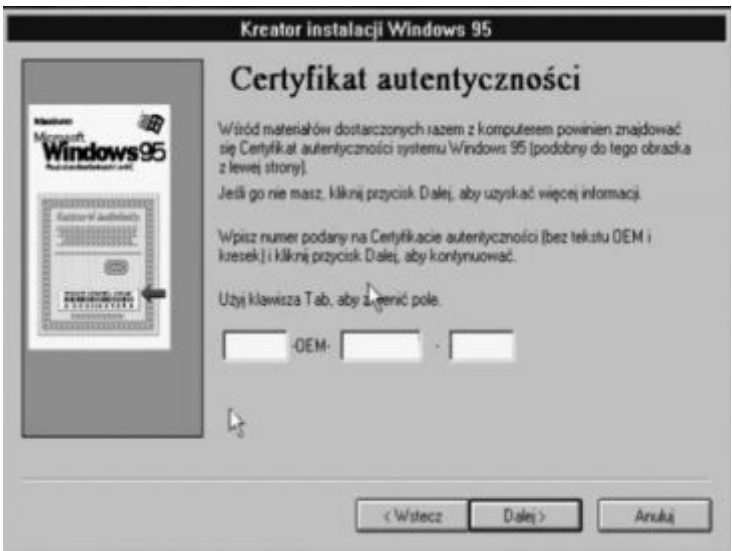

<span id="page-21-1"></span>Rysunek 9 Wprowadzenie klucza produktu Windows 95

18. Teraz zostaniesz poproszony o wpisanie swoich danych, po uzupełnieniu kliknij *Dalej.*  Instalator przejdzie do analizy zasobów komputera.

19. Następnym krokiem jest wpisanie nazwy komputera i grupy roboczej. Jako nazwę komputera wpisz *uczenx* (gdzie x – nr stanowiska), natomiast jako nazwę grupy roboczej wpisz *PTK*.

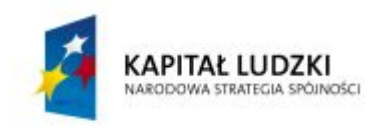

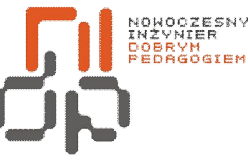

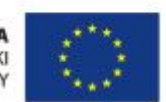

**Nowoczesny Inżynier Dobrym Pedagogiem, Projekt współfinansowany** 

**ze środków Europejskiego Funduszu Społecznego w ramach Programu Operacyjnego Kapitał Ludzki** 

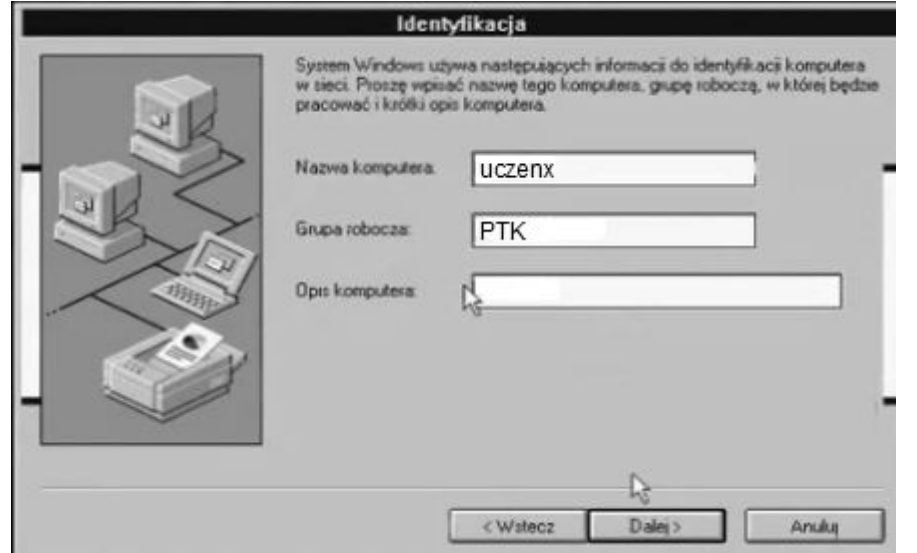

<span id="page-22-0"></span>Rysunek 10 Nadanie nazwy komputera i grupy roboczej

20. Dyskietka startowa nie jest Ci już potrzebna więc możesz ją wyjąć ze stacji dyskietek.

21. W kolejnym oknie wybierz kraj *Polska* i strefę czasową dla Warszawy.

22. Komputer zostanie zrestartowany, po czym zostanie po raz pierwszy uruchomiony zainstalowany przez Ciebie system.

23. Aby stanowisko było w pełni gotowe do pracy pozostało już tylko zainstalowanie koniecznych sterowników do karty graficznej, karty muzycznej i karty sieciowej, które znajdują się na nośnikach przy stanowisku komputerowym. Dokonaj koniecznych ustawień komputera oraz sprawdź czy poprawnie funkcjonuje skonfigurowana przez Ciebie sieć. Po wszystkich zabiegach komputer jest w pełni przygotowany do pracy na nowym systemie operacyjnym Windows 95.

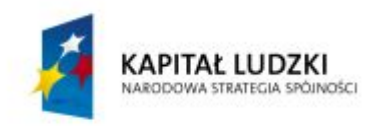

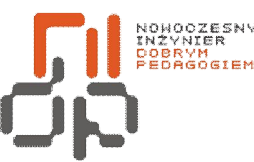

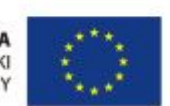

 **Nowoczesny Inżynier Dobrym Pedagogiem, Projekt współfinansowany ze środków Europejskiego Funduszu Społecznego w ramach Programu Operacyjnego Kapitał Ludzki** 

#### <span id="page-23-0"></span>**4. Diagnozowanie za pomocą narzędzi Windows**

**Cel ćwiczenia**: Umiejętność korzystania z programu Scandisk i Defragmentatora

**Podstawowe informacje:** Jednym z przydatnych narzędzi Windows 95 jest program Scandisk, za pomocą którego możliwe jest sprawdzenie powierzchni nośnika danych w celu odnalezienia ewentualnych błę[dów](http://pl.wikipedia.org/wiki/B%C5%82%C4%85d_%28informatyka%29) oraz ich naprawienia. Błędy najczęściej pojawiają się po zawieszeniu systemu i ponownym jego restarcie, dlatego też Scandisk automatycznie uruchamia się po niewłaściwym zamknięciu systemu.

W miarę przybywania plików na dysku dokonujesz na nich coraz więcej modyfikacji – zmienianie, kopiowanie, przenoszenie, usuwanie itp. – w związku z tym w wyniku tych operacji dysk robi się coraz bardziej pofragmentowany. Opcja defragmentacji dysku umożliwia, układanie plików na dysku tak, aby system miał do nich szybszy dostęp. Defragmentacja tym sposobem zwiększa wydajność systemu

**Wykaz sprzętu biorącego udział w ćwiczeniu:** Komputer z zainstalowanym systemem Windows 95.

## **Przebieg ćwiczenia:**

1. Aby uruchomić program Scandisk otwórz *Mój komputer* i kliknij prawym przyciskiem myszy na dysk twardy, który chcesz sprawdzić.

- 2. Z menu podręcznego wybierz *Właściwości,* a następnie przejdź na zakładkę *Narzędzia.*
- 3. W obszarze *Sprawdzanie błędów kliknij* przycisk *Sprawdź.*

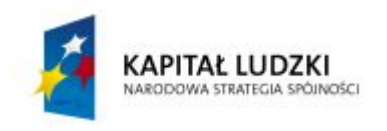

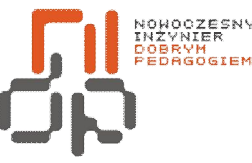

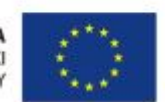

**Nowoczesny Inżynier Dobrym Pedagogiem, Projekt współfinansowany** 

**ze środków Europejskiego Funduszu Społecznego w ramach Programu Operacyjnego Kapitał Ludzki** 

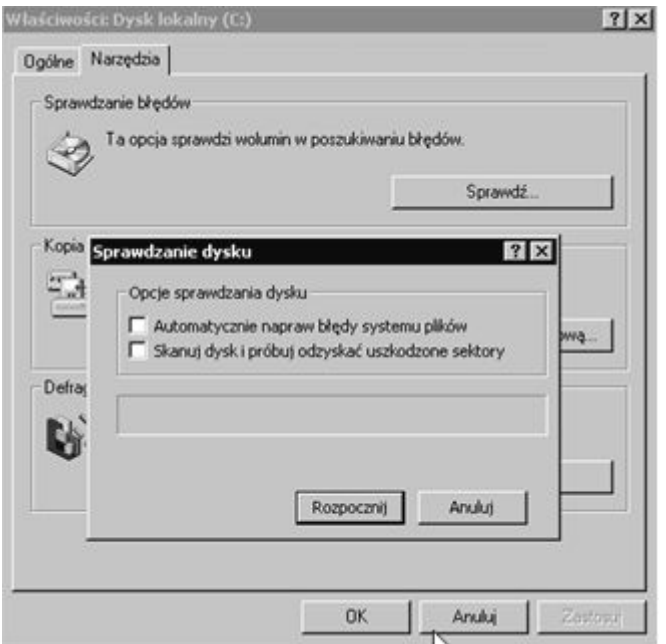

<span id="page-24-0"></span>Rysunek 11 Uruchamianie programu Scandisk

4. W oknie *Sprawdzanie dysku* zaznacz opcję *Automatycznego naprawiania błędów systemu plików* i *Rozpocznij* sprawdzanie.

5. Program zakończy działanie komunikatem *Zakończono sprawdzanie dysku.*

6. W zakładce narzędzia możesz także uruchomić Defragmentator*,* naciskając przycisk *Defragmentuj.*

7. Na ekranie pojawi się okno *Defragmentatora dysków,* odszukaj i naciśnij przycisk *Analizuj.* Windows rozpocznie proces analizy stopnia fragmentacji dysku. Po jego zakończeniu na ekranie pojawi się okno dialogowe ukończonej analizy.

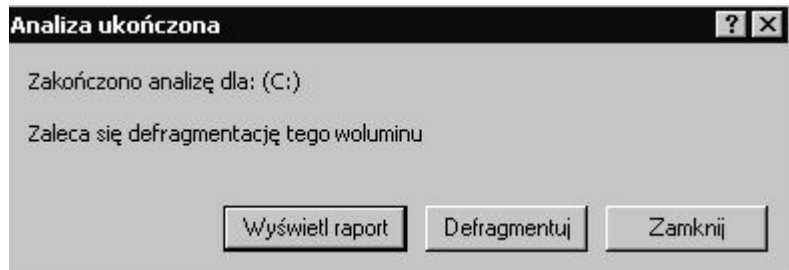

<span id="page-24-1"></span>Rysunek 12 Okno ukończonej analizy stopnia fragmentacji dysku

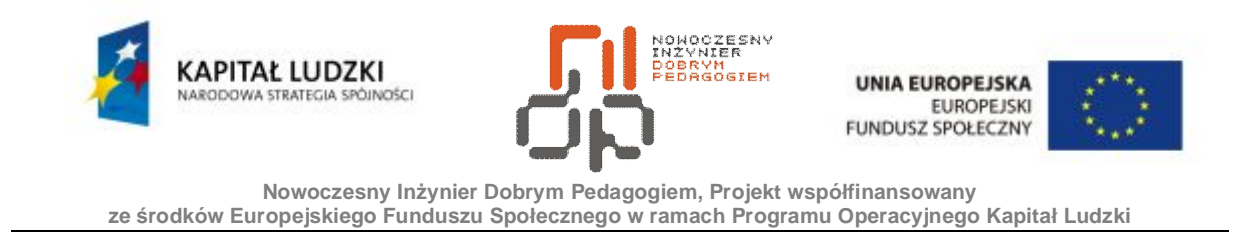

8. Naciśnij przycisk *Wyświetl raport,* aby otrzymać szczegółowy raport obejmujący nie tylko dane o fragmentacji całego dysku, ale również o najbardziej poszatkowanych plikach. 9. W oknie ukończonej analizy wyświetlony zostanie komunikat, iż *Zaleca się defragmentację tego woluminu,* zgodnie z nim naciśnij przycisk *Defragmentuj.* Proces defragmentacji dysku zabiera sporą część zasobów systemu, co może znacznie zmniejszyć wydajność pracy z innymi aplikacjami.

10. W czasie pracy defragmentatora możesz na bieżąco śledzić postępy reorganizacji dysku.

| Wolumin               | Status sesji     | System plików | Pojemność | Wolne miejsce    | Procent wolnego miejsca |
|-----------------------|------------------|---------------|-----------|------------------|-------------------------|
| $\Box(C)$             | Trwa defragmento | <b>NTFS</b>   | 4,086 MB  | 3,161 MB         | 77%                     |
| Obraz analizy:        |                  |               |           |                  |                         |
| Obraz defragmentacji: |                  |               |           |                  |                         |
|                       |                  |               | Zatrzymaj | Wyświetlinaport. |                         |

<span id="page-25-0"></span>Rysunek 13 Okno postępu defragmentatora dysku

11. Defragmentacja może potrwać od kilku minut do nawet wielu godzin. Po zakończeniu defragmentacji możesz także wyświetlić raport defragmentacji.

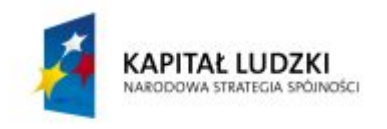

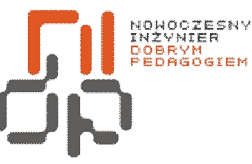

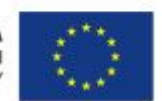

 **Nowoczesny Inżynier Dobrym Pedagogiem, Projekt współfinansowany ze środków Europejskiego Funduszu Społecznego w ramach Programu Operacyjnego Kapitał Ludzki** 

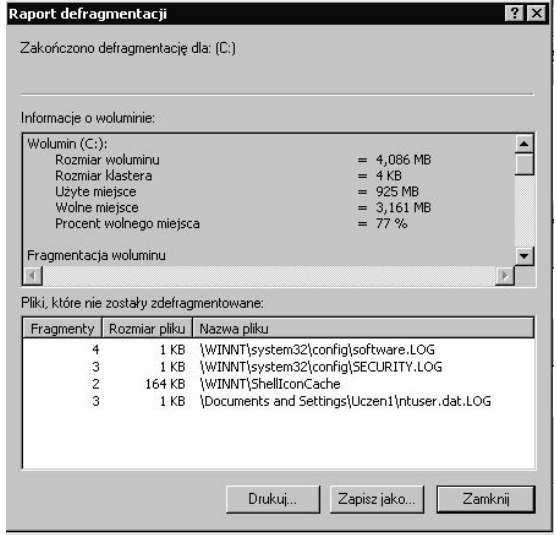

<span id="page-26-0"></span>Rysunek 14 Raport defragmentacji dysku

12. Po zapoznaniu się z raportem możesz zamknąć okno. Defragmentację zaleca się wykonywać co najmniej raz na miesiąc, jednak w praktyce wszystko zależy od intensywności operacji dyskowych, gdy zauważysz spadek wydajności warto wykonać defragmentację.

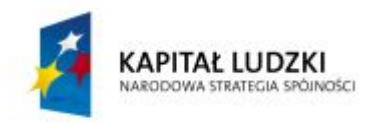

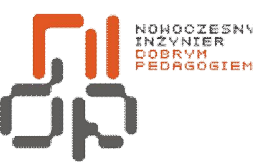

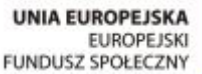

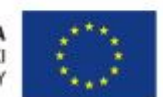

### <span id="page-27-0"></span>**5. Ustawienie klawiatury i myszki**

**Cel ćwiczenia:** Umiejętność zmiany ustawień klawiatury i myszki.

**Podstawowe informacje**: Użytkownik systemu Windows może w odpowiedni dla siebie sposób skonfigurować ustawienia myszki i klawiatury. Prawidłowe ustawienia sprawią, że praca na systemie będzie przyjemniejsza dla użytkownika systemu.

**Wykaz sprzętu biorącego udział w ćwiczeniu:** Komputer z zainstalowanym systemem Windows 95.

#### **Przebieg ćwiczenia:**

1. W celu zmiany ustawień związanych z myszką uruchom *menu Start*, następnie wybierz *Ustawienia* i kolejno *Panel sterowania*.

2. Odszukaj w *Panelu sterowania* ikonę o nazwie *Mysz* i kliknij ją.

3. Na karcie *Przyciski* wybierz konfigurację dla użytkowników praworęcznych i zwiększ szybkość dwukrotnego kliknięcia.

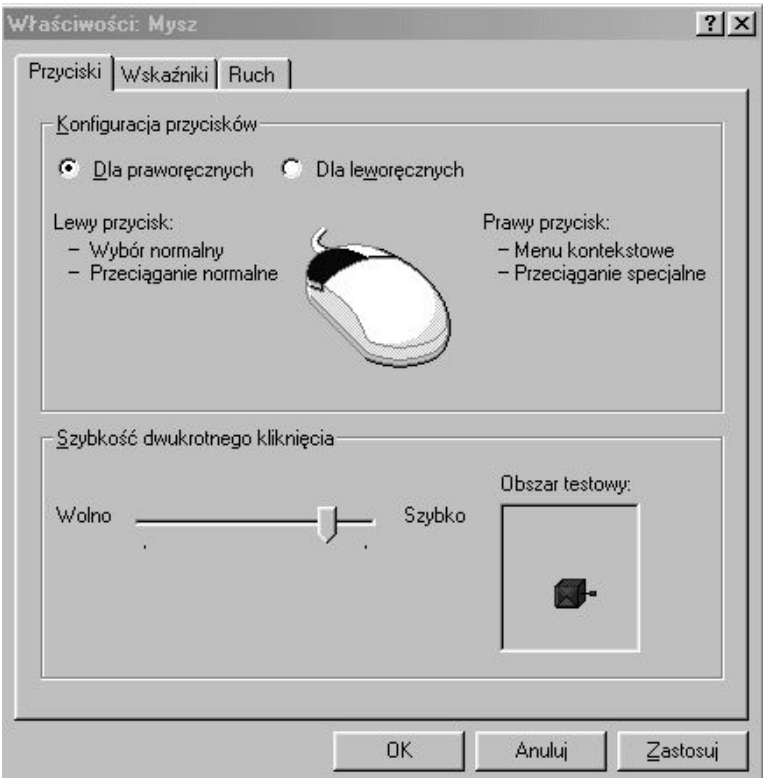

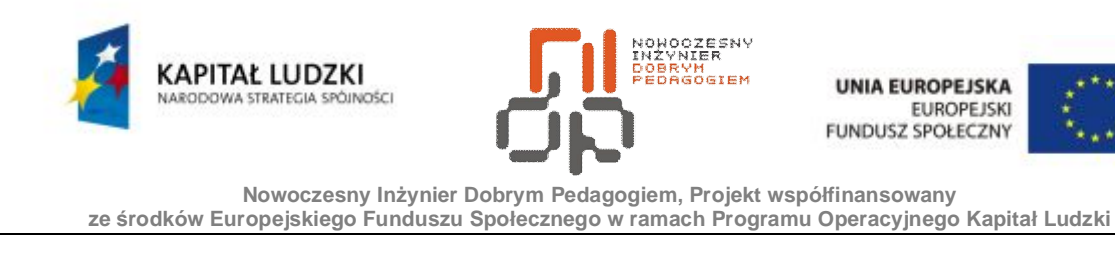

Rysunek 15 Konfiguracja przycisków myszy

4. Przejdź na kolejną zakładkę o nazwie *Wskaźniki.* Na karcie możesz zmienić wygląd wskaźników.

5. Spośród dostępnych na liście schematów wskaźników wybierz schemat o nazwie *Animowane kursory.*

<span id="page-28-0"></span>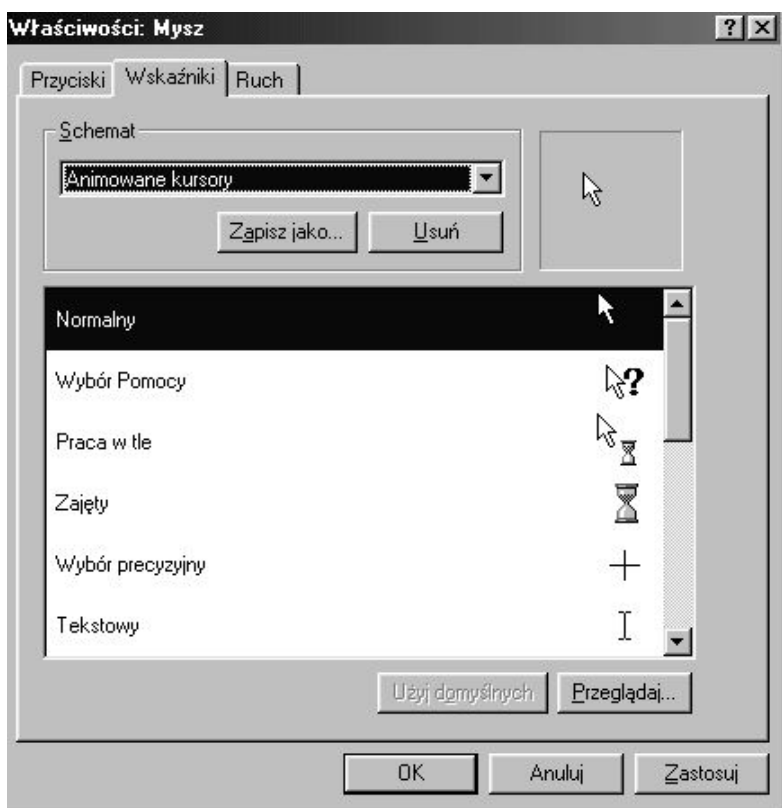

<span id="page-28-1"></span>Rysunek 16 Zmiana wskaźników myszy

6. Wybierz ostatnią zakładkę o nazwie *Ruch.* Możesz tu zmienić opcje związane z ruchem wskaźników.

7. Zwiększ maksymalnie szybkość wskaźnika i dodatkowo zaznacz opcję pokazywania śladu wskaźnika.

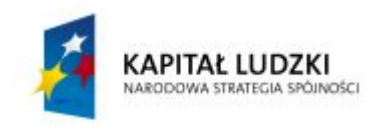

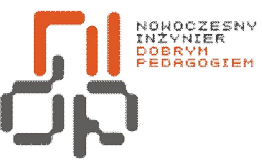

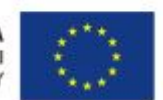

**Nowoczesny Inżynier Dobrym Pedagogiem, Projekt współfinansowany** 

**ze środków Europejskiego Funduszu Społecznego w ramach Programu Operacyjnego Kapitał Ludzki** 

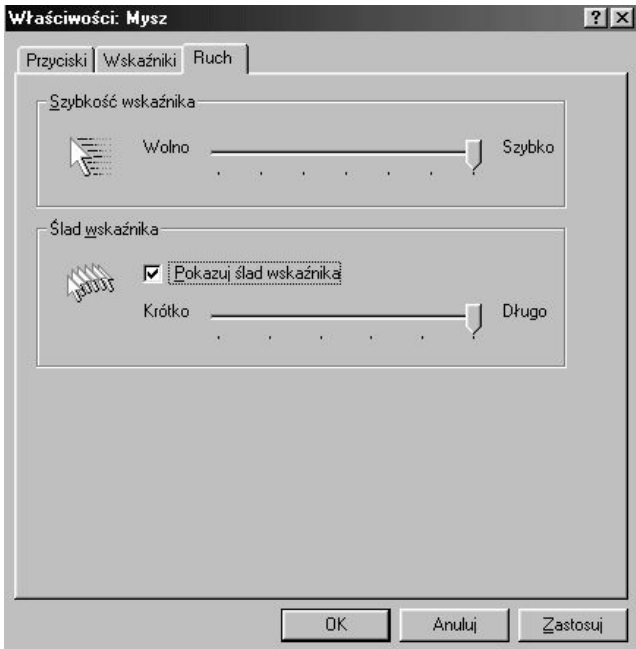

<span id="page-29-0"></span>Rysunek 17 Zmiana ustawień ruchu wskaźnika

- 8. Zatwierdź zmiany klikając na przycisk *Zastosuj*, a następnie *OK.*
- 9. Również w *Panelu sterownia* odszukaj ikonę o nazwie *Klawiatura* i kliknij na nią.

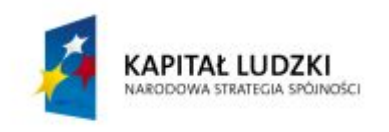

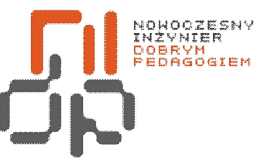

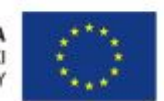

 **Nowoczesny Inżynier Dobrym Pedagogiem, Projekt współfinansowany ze środków Europejskiego Funduszu Społecznego w ramach Programu Operacyjnego Kapitał Ludzki** 

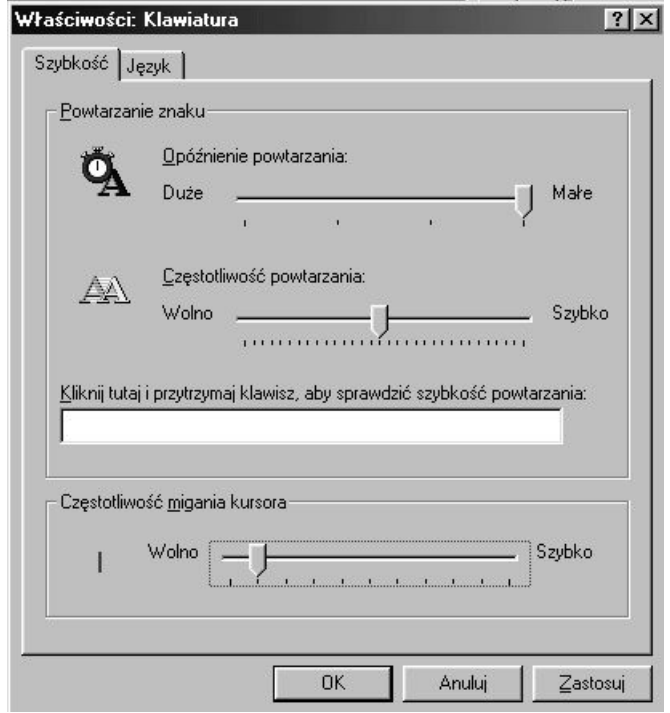

<span id="page-30-0"></span>Rysunek 18 Zmiana szybkości migania kursora

10. Na kacie *Szybkość* możesz zmieniać ustawienia szybkości związane z klawiaturą. Zmniejsz częstotliwość migania kursora.

11. Przejdź na drugą kartę o nazwie *Język.* Na karcie tej możesz zmieniać wszystkie opcje związane z językiem. Z listy wybierz język *Polski (programisty).* 

12. Zaznacz, aby ewentualna zmiana języka możliwa była za pomocą skrótu klawiszowego *Lewy Alt + Shift.* 

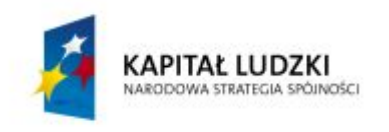

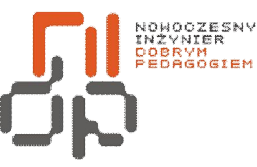

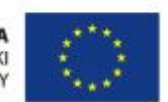

 **Nowoczesny Inżynier Dobrym Pedagogiem, Projekt współfinansowany ze środków Europejskiego Funduszu Społecznego w ramach Programu Operacyjnego Kapitał Ludzki** 

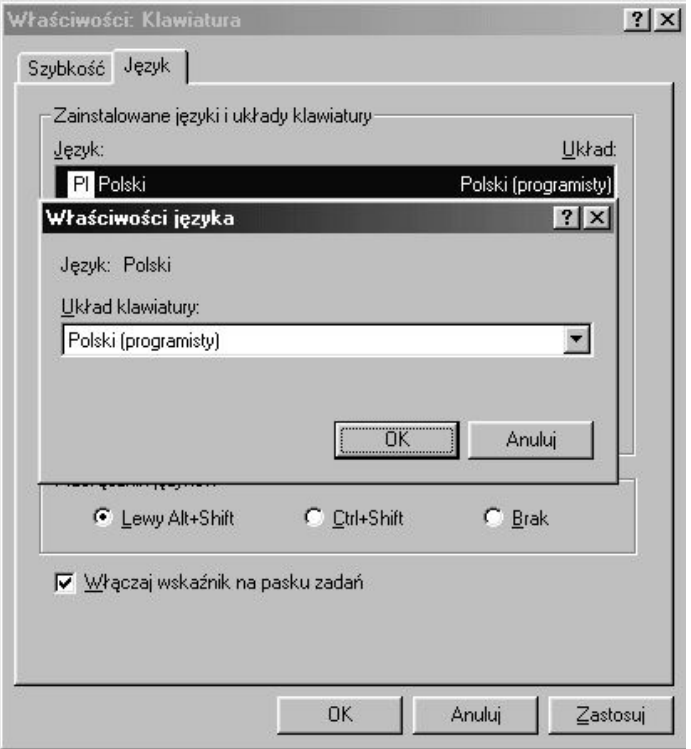

<span id="page-31-0"></span>Rysunek 19 Zmiana ustawień związanych z językiem i układem klawiatury

- 13. Dodatkowo włącz opcję wskaźnika języka na pasku zadań.
- 14. Zatwierdź zmiany klikając na przycisk *Zastosuj*, a następnie *OK.*

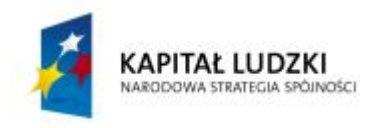

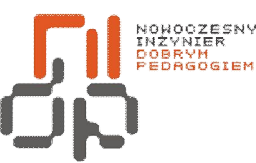

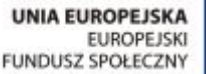

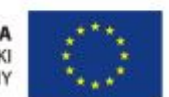

### <span id="page-32-0"></span>**6. Określenie głównych cech protokołu TCP/IP**

**Cel ćwiczenia:** Umiejętność określenia głównych cech protokołu TCP/IP

**Podstawowe informacje:** Komputer nawiąże łączność z innymi komputerami w sieci lokalnej, jeżeli obsługujący to połączenie protokół TCP/IP jest poprawnie skonfigurowany. Aby użytkownik nie musiał samodzielnie przeprowadzać tej konfiguracji, wielu administratorów sieci udostępnia tzw. usługę DHCP za pomocą której połączenie sieciowe komputera zostaje skonfigurowane automatycznie.

**Wykaz sprzętu biorącego udział w ćwiczeniu:** Komputer z zainstalowanym systemem Windows 95.

#### **Przebieg ćwiczenia:**

1. Aby skonfigurować protokół TCP/IP, kliknij prawym przyciskiem na ikonę znajdującą się na pulpicie o nazwie *Moje miejsca sieciowe* i z menu podręcznego wybierz polecenie *Właściwości.*

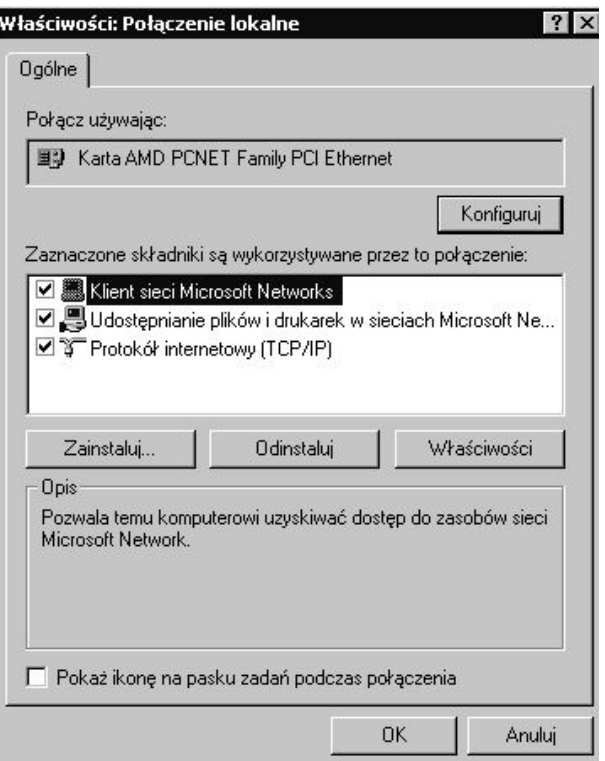

<span id="page-32-1"></span>Rysunek 20 Właściwości połączeń lokalnych

33 Pracownia Urządzeń i Systemów Komputerowych (B7)

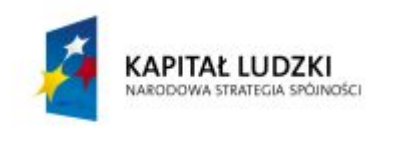

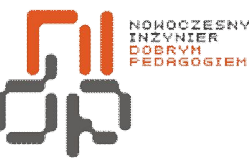

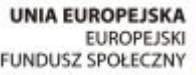

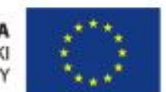

2. Zaznacz na liście *Protokół internetowy (TCP/IP)* i kliknij na przycisk *Właściwości.*

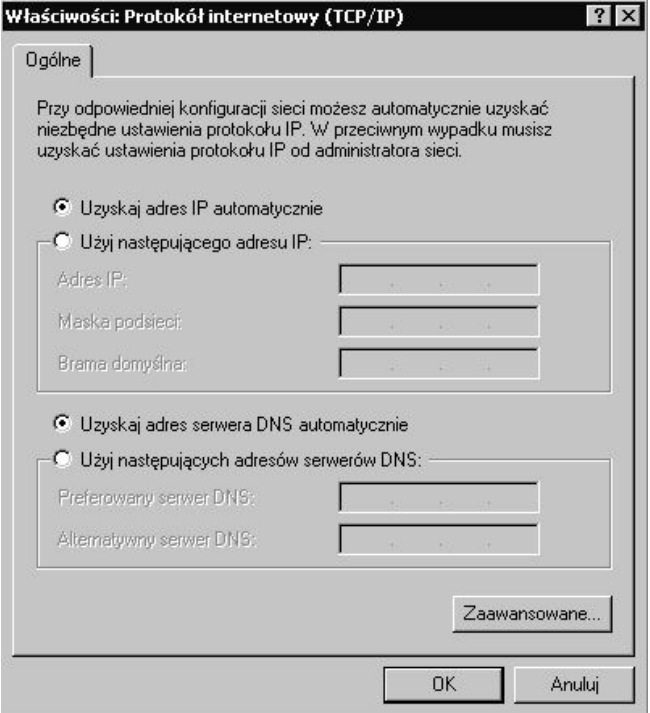

<span id="page-33-0"></span>Rysunek 21 Właściwości Protokołu TCP/IP

3. W oknie *Właściwości: Protokół internetowy (TCP/IP)* możesz podać adres maski podsieci do której chcesz się podłączyć, wartości ustawień sieciowych możesz uzyskać od administratora sieci. W Twoim przypadku adres IP uzyskiwany będzie automatycznie, sprawdź czy ta opcja jest zaznaczona.

4. Kliknij na przycisk *Zaawansowane* i przejdź na ostatnią kartę o nazwie *Opcje.*

5. Wybierz pozycję *Filtrowanie TCP/IP,* a następnie kliknij przycisk *Właściwości.*

6. Zaznacz pole wyboru *Włącz filtrowanie TCP/IP (wszystkie karty).* Zaznaczenie tego pola spowoduje włączenie filtrowania dla wszystkich kart.

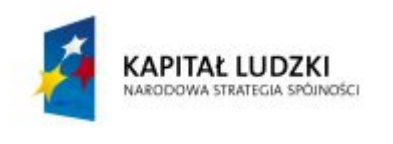

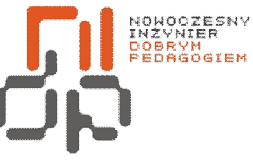

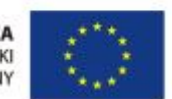

 **Nowoczesny Inżynier Dobrym Pedagogiem, Projekt współfinansowany ze środków Europejskiego Funduszu Społecznego w ramach Programu Operacyjnego Kapitał Ludzki** 

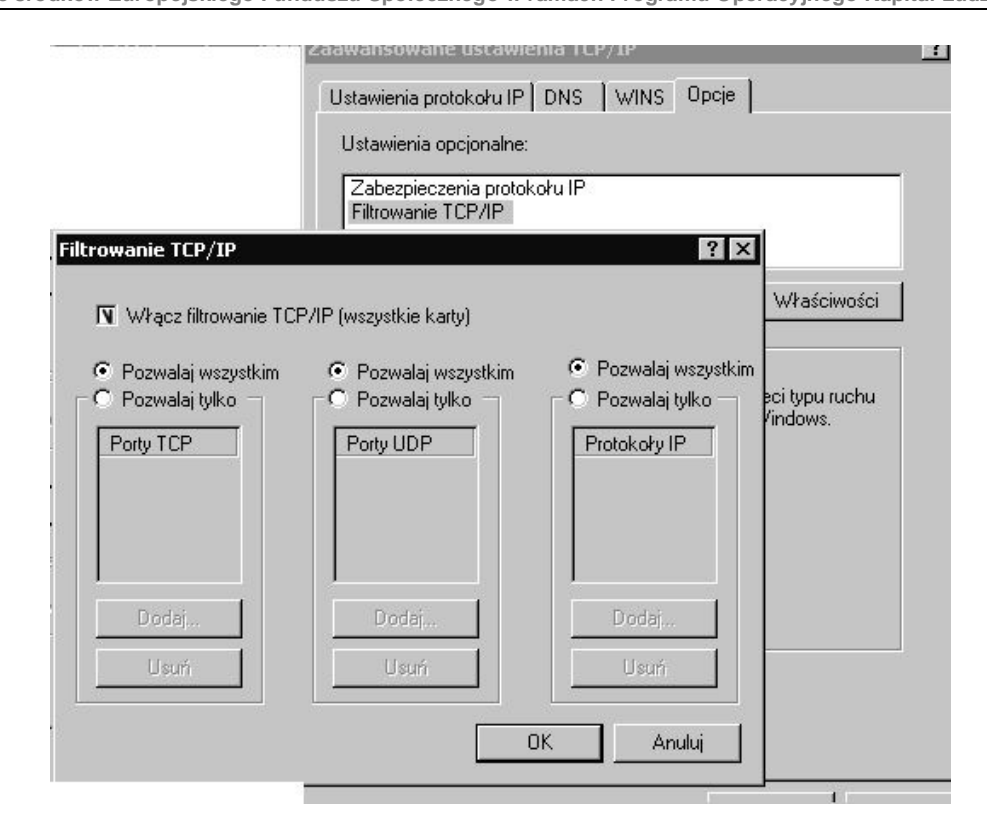

<span id="page-34-0"></span>Rysunek 22 Filtrowanie TCP/IP

7. Funkcja filtrowania TCP/IP filtruje wyłącznie ruch przychodzący, natomiast nie wpływa na ruch wychodzący. Jeżeli chcesz mieć większą kontrolę nad ruchem wychodzącym, należy użyć zasad zabezpieczeń IPSec lub filtrowania pakietów.

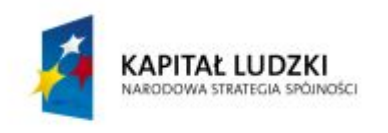

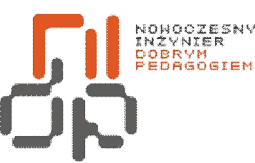

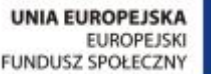

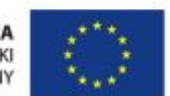

#### <span id="page-35-0"></span>**7. Określenie warstw modelu OSI**

**Cel ćwiczenia:** Umiejętność określenia warstw modelu OSI – ćwiczenie ma charakter opisowy.

Model OSI został stworzony został w 1977 roku przez Międzynarodową Organizację Normalizacji ISO. Opracowano go w celu ułatwienia realizacji połączeń w otwartych systemach komputerowych. Połączenia otwarte to takie połączenia, które mogą być realizowane wewnątrz lub między systemami wielosystemowymi. OSI to także zbiór zasad komunikowania się urządzeń sieciowych. Podzielony jest na siedem warstw, z których każda zbudowana jest na bazie warstwy poprzedniej. Model nie określa fizycznej budowy poszczególnych warstw, a jedynie koncentruje się na sposobach współpracy warstw. Takie podejście do problemu sprawia, że każda warstwa może być implementowana przez producenta na swój sposób, a urządzenia sieciowe od różnych dostawców będą współpracować poprawnie. Komunikacja pomiędzy komputerami odbywa się na poziomie odpowiadających sobie warstw i dla każdej z nich powinien zostać stworzony własny protokół komunikacyjny. W rzeczywistej sieci komputerowej komunikacja odbywa wyłącznie się na poziomie warstwy fizycznej. Pomiędzy wszystkimi warstwami z wyjątkiem fizycznej istnieje komunikacja wirtualna, możliwa dzięki istnieniu połączenia fizycznego. [10]

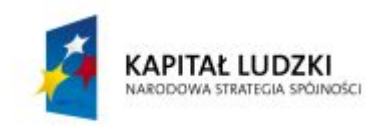

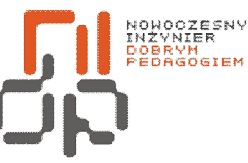

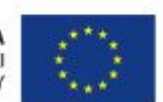

 **Nowoczesny Inżynier Dobrym Pedagogiem, Projekt współfinansowany ze środków Europejskiego Funduszu Społecznego w ramach Programu Operacyjnego Kapitał Ludzki** 

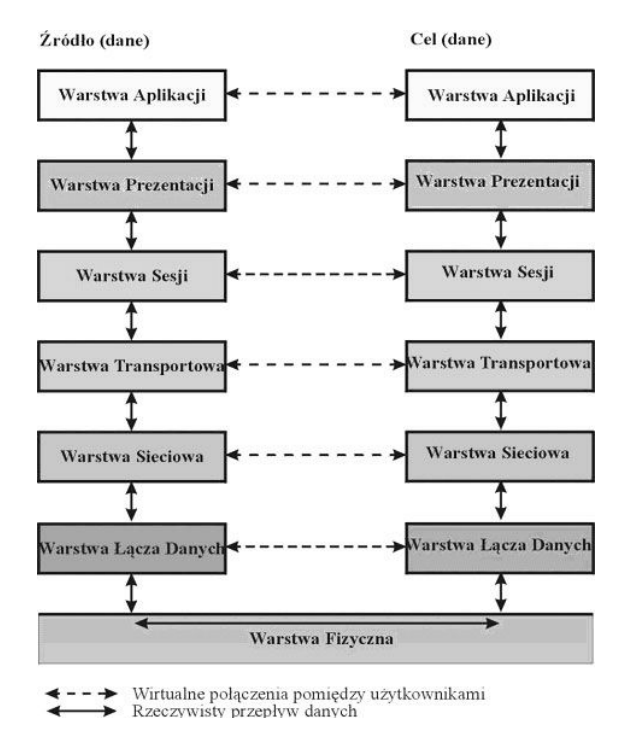

Rysunek 23 Budowa modelu OSI

## **1.** Warstwa fizyczna:

Warstwa zajmuje się jedynie fizycznymi właściwościami technik przesyłu danych. Realizuje konwersje bitów informacji na sygnały, które będą przesyłane w kanale z uwzględnieniem niezawodności przesyłu. W warstwie fizycznej określa się parametry amplitudowe i czasowe przesyłanego sygnału, fizyczny kształt i rozmiar łączy, sposoby nawiązywania połączenia i jego rozłączania po zakończeniu transmisji. [10]

W skład obiektów wchodzą: przewody, karty sieciowe, modemy, wzmacniaki, koncentratory.

## **2.** Warstwa łącza danych:

Warstwa odpowiedzialna jest za odbiór i konwersję bitów pochodzących z urządzeń transmisyjnych w taki sposób, aby nie zawierały one błędów. Warstwa ta identyfikuje grupy danych zwane ramkami, ponadto tworzy i rozpoznaje za pomocą specjalnych bitów granice ramki. Zadaniem warstwy jest także eliminacja zakłóceń, powstałych w trakcie transmisji. Ramki w których wykryto błędy są przesyłane ponownie. [10]

W skład jej obiektów wchodzą sterowniki kart sieciowych oraz mosty i przełączniki.

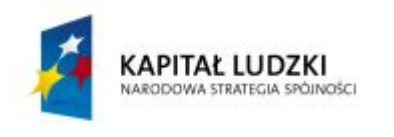

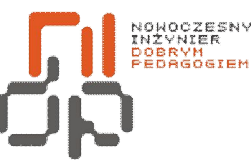

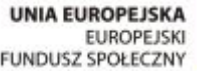

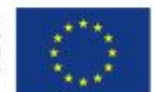

#### **3.** Warstwa sieciowa

Warstwa odpowiedzialna za przesyłanie danych pomiędzy węzłami sieci wraz z wyznaczaniem trasy przesyłu, łączenie bloków informacji w ramki na czas ich przesyłania, a następnie stosowny ich podział. Możliwe jest określenie trasy na podstawie obciążeń linii łączności w danym czasie. Stosując drugie rozwiązanie można uniknąć przeciążeń sieci na trasach, na których pokrywają się drogi wielu pakietów. [10]

#### **4.** Warstwa transportowa

Warstwa zajmuje się obsługą danych przyjmowanych z warstwy sesji. Obejmuje także dzielenie danych na mniejsze jednostki, przekazywanie zblokowanych danych warstwie sieciowej, otwieranie połączenia, realizację przesyłania danych, zamykanie połączenia. Ustawia również pakiety w kolejki, odpowiadające kolejności w jakiej zostały wysłane. Konieczność ta wynika z właściwej metody trasowania danych i ich fizycznego przemieszczania w sieci, następnie pakiety są wysyłane do warstwy sieci. [10]

## **5.** Warstwa sesji:

Warstwa ta jest rzadko używana lub pomijana w wielu protokołach sieciowych. Zadaniem warstwy jest zarządzanie komunikacją między komputerami. W celu otwarcia połączenia pomiędzy komputerami poza podaniem stosownych adresów warstwa sprawdza, czy obie warstwy (nadawcy i odbiorcy) mogą otworzyć połączenie. Następnie obie łączące się strony wybierają opcje obowiązujące w czasie trwania sesji. [10]

#### **6.** Warstwa prezentacji:

Obsługuje formaty danych, koduje i dekoduje zestawów znaków oraz wybór algorytmów, które do tego będą użyte. Ponadto może kompresować przesyłane dane, pozwalając tym samym na zwiększenie szybkości transmisji informacji. Udostępnia również mechanizmy

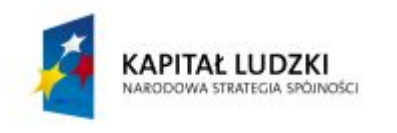

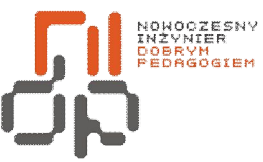

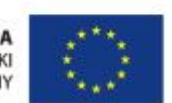

 **Nowoczesny Inżynier Dobrym Pedagogiem, Projekt współfinansowany ze środków Europejskiego Funduszu Społecznego w ramach Programu Operacyjnego Kapitał Ludzki** 

kodowania danych (szyfrowania) w celu ich utajniania oraz konwersję kodów w celu zapewnienia ich mobilności. [10]

## **7.** Warstwa aplikacji:

Najwyższa warstwa modelu OSI. Zapewnia programom użytkowym usługi komunikacyjne i określa formaty wymienianych danych oraz opisuje reakcje systemu na podstawowe operacje komunikacyjne. [10]

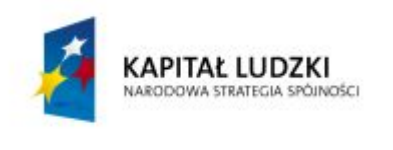

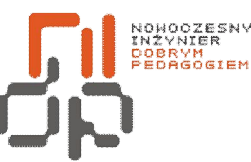

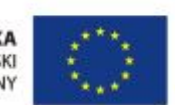

 **Nowoczesny Inżynier Dobrym Pedagogiem, Projekt współfinansowany ze środków Europejskiego Funduszu Społecznego w ramach Programu Operacyjnego Kapitał Ludzki** 

## <span id="page-39-0"></span>**8. Charakteryzowanie podstawowych protokołów sieciowych**

**Cel ćwiczenia:** Umiejętność scharakteryzowania podstawowych protokołów sieciowych – ćwiczenie ma charakter opisowy.

Aby komputery połączone w sieć mogły się komunikować ze sobą, muszą korzystać z tak zwanego protokołu. Protokół stanowi zestaw zasad i standardów, które umożliwiają komunikację między komputerami w sieci. Obecnie stosuje się wiele typów protokołów, które różnią się między sobą właściwościami i możliwościami. Nie każdy protokół jest jednak kompatybilny z każdym typem komputera lub systemu operacyjnego.

Protokoły stanowią element oprogramowania i muszą zostać zainstalowane na składnikach sieci, które mają z nich korzystać. [1]

Do najważniejszych protokołów należą:

- · TCP/IP
- · IP
- · SLIP
- · PPP

TCP/IP - to zespół protokołów sieciowych używany w sieci Internet. Najczęściej wykorzystywany przez systemy Unixowe oraz systemy Windows. Zadaniem tego protokołu jest dzielenie danych na pakiety o odpowiedniej wielkości i ponumerowanie ich w taki sposób, aby odbiorca mógł sprawdzić, czy wszystkie pakiety dotarły oraz czy zostały ustawione we właściwej kolejności. Kolejne partie informacji wkładane są do kopert TCP, a te z kolei umieszczane są w kopertach IP. Oprogramowanie TCP po stronie odbiorcy zbiera wszystkie nadesłane koperty, odczytując przesłane dane. Jeśli brak jakiejś koperty, wysyła żądanie ponownego jej dostarczenia. Pakiety wysyłane są przez komputery bez uprzedniego sprawdzenia, czy możliwa jest ich transmisja. [1]

IP – to protokół do komunikacji sieciowej, gdzie komputer klienta wysyła żądanie, a komputer serwera je wypełnia. Protokół ten wykorzystuje adresy IP komputerów, czyli 32 bitowe liczby zapisywane jako sekwencje czterech ośmiobitowych liczb dziesiętnych

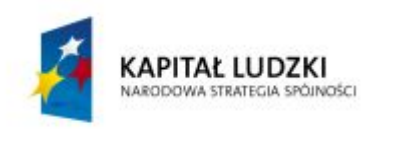

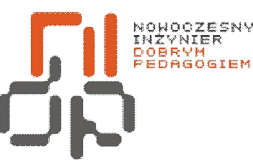

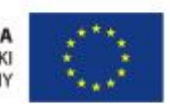

 **Nowoczesny Inżynier Dobrym Pedagogiem, Projekt współfinansowany ze środków Europejskiego Funduszu Społecznego w ramach Programu Operacyjnego Kapitał Ludzki** 

mogących przyjmować wartość od 0 do 255, oddzielonych od siebie kropkami. Adres IP dzieli się na dwie części: identyfikator sieciowy i identyfikator komputera. Istnieje kilka klas adresowych o różnych długościach obydwu składników. Obowiązujący obecnie sposób adresowania ogranicza liczbę dostępnych adresów, co przy bardzo szybkim rozwoju Internetu jest dla niego istotnym zagrożeniem. [1]

SLIP – jest to protokół transmisji przez łącze szeregowe. Uzupełnia on działanie protokołów TCP/IP w taki sposób by możliwe było przesyłanie danych przez łącza szeregowe. [1]

PPP – jest to protokół transferu, służy on do tworzenia połączeń z siecią Internet, używając do tego sieci telefonicznej i modemu, umożliwiających przesyłanie danych posiadających różne formaty dzięki pakowaniu ich do postaci PPP. Steruje połączeniem pomiędzy komputerem użytkownika, a serwerem dostawcy internetowego. PPP, działa również przez łącze szeregowe, a ponadto określa także parametry konfiguracyjne dla wielu warstw z modelu OSI. PPP stanowiąc standard internetowy dla komunikacji szeregowej, określa metody, za pośrednictwem, których pakiety danych wymieniane są pomiędzy innymi systemami, które używają połączeń modemowych. [1]

Do innych popularnych protokołów sieciowych należą:

- · IPX/SPX
- **NetBEUI**
- · FTP
- NetDDE
- · SNMP
- · SMTP
- · CSMA/CD
- · DNS
- · DHCP
- · AARP
- Gopher
- · ARP

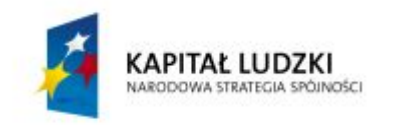

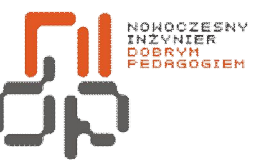

**UNIA EUROPEJSKA** EUROPEJSKA

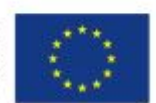

 **Nowoczesny Inżynier Dobrym Pedagogiem, Projekt współfinansowany ze środków Europejskiego Funduszu Społecznego w ramach Programu Operacyjnego Kapitał Ludzki** 

- · HTTP
- · ICMP

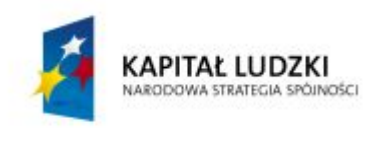

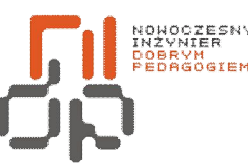

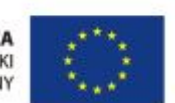

 **Nowoczesny Inżynier Dobrym Pedagogiem, Projekt współfinansowany ze środków Europejskiego Funduszu Społecznego w ramach Programu Operacyjnego Kapitał Ludzki** 

#### <span id="page-42-0"></span>**9. Określanie protokołów rutowalnych i nierutowalnych**

**Cel ćwiczenia:** Umiejętność określenia protokołów rutowalnych i nierugowalnych – ćwiczenie ma charakter opisowy.

Komputery, które korzystają z tego samego protokołu mogą się ze sobą komunikować, jeżeli natomiast protokół wykorzystywany przez jeden z komputerów będzie niekompatybilny z protokołami innych komputerów to wymiana informacji między nimi będzie niemożliwa. Aby zrozumieć poszczególne funkcje protokołów niezbędna jest znajomość modelu OSI skłądającego się z siedmiu warstw, o którym mowa była w poprzednim ćwiczeniu. Zgodnie z modelem OSI, aby możliwa była prawidłowa transmisja danych w sieci, kilka protokołów musi pracować razem.

Możliwa jest transmisja danych pomiędzy komputerami znajdującymi się w różncyh segmentach sieci, ponieważ część protokołów jest w stanie obsługiwać routing. W zależności od typu transmisji, określone komputery w sieci otrzymają wysyłane dane, ponieważ nie wszystkie komputery w sieciu musza otrzymywać wysyłane dane. [1]

W zależności od tego, czy dane protokoły są rutowalne czy też nie podzielono je na dwie kategorie.

Protokoły rutowalne umożliwiają komunikację między sieciami LAN lub między segmentami sieci, które mogą być rozproszone. Protokoły rutowalne zapewniają transmisję danych z jednego segmentu sieci do innego, łącząc te dwa segmenty wzdłuż dowolnej ścieżki. [1]

Protokoły nierutowalne nie zapewniają transmisji między różnymi segmentami sieci. Komputery które korzystają z tej kategorii protokołów mogą się komunikować z innymi komputerami znajdującymi się jedynie w tym samym segmencie sieci. [1]

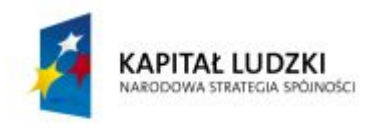

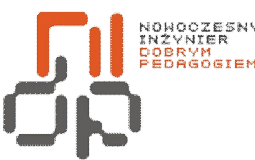

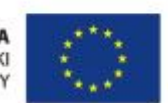

 **Nowoczesny Inżynier Dobrym Pedagogiem, Projekt współfinansowany ze środków Europejskiego Funduszu Społecznego w ramach Programu Operacyjnego Kapitał Ludzki** 

#### <span id="page-43-0"></span>**II. Sprawozdanie**

1. Opisz co najmniej trzy systemy z rodziny Windows których nie ujęto w powyższej historii.

2. Wymień sposoby uruchamiania BIOSu na różnych komputerach, dodatkowo wymień wersje BIOSu i krótko opisz na czym polegają różnice między tymi wersjami.

3. Krótko opisz czynności wykonywane w procesie instalacji oraz zamieść wnioski.

4. Odpowiedz na pytanie dlaczego narzędzia Scandisk i Defragmentator są tak ważne i jak często należy ich używać?

5. Wymień urządzenia wejścia i wyjścia oraz urządzenia wskazujące stosowane w informatyce.

6. Wyjaśnij pojęcia protokół TCP/IP, adres IP, maska i brama.

7. Odpowiedz na pytania Co to jest ramka i jak jest zbudowana? oraz Dlaczego model OSI pełni tak ważną rolę w sieciach komputerowych?

8. Scharakteryzuj trzy nieomówione protokoły sieciowe.

9. Podaj przykłady protokołów rutowalnych i nierutowalnych oraz określ z jakiej kategorii protokołów korzysta komputer na którym wykonywałeś ćwiczenia.

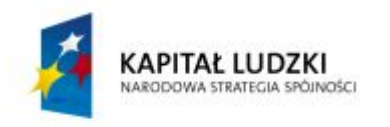

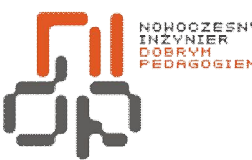

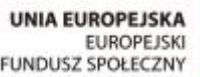

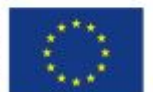

## <span id="page-44-0"></span>**III. Bibliografia**

[1] Microsoft Corporation, Podstawy sieci i systemu operacyjnego Microsoft Windows 2000,

Sopot, DC Edukacja 2001,

[2] Sławik M., ABC użytkownika Windows 7, Warszawa, Videograf edukacja 2010,

[3] Windows 95 [online]. Dostępny w Word Wide Web:

pl.wikipedia.org/wiki/Microsoft\_Windows\_95,

[4] Systemy operacyjne [online]. Dostępny w Word Wide Web:

[www.gary.is.net.pl/gary/inf/systems/windows.html,](http://www.gary.is.net.pl/gary/inf/systems/windows.html) 

[5] Systemy operacyjne [online]. Dostępny w Word Wide Web:

[www.dobreprogramy.pl/Systemy,Windows.html,](http://www.dobreprogramy.pl/Systemy,Windows.html) 

[6] Systemy operacyjne [online]. Dostępny w Word Wide Web:

www.chip.pl/artykuly/trendy/2009/10/historia-windows-czyli-od-1-0-do-szczesliwejsiodemki,

[7] Bios [online]. Dostępny w Word Wide Web: pl.wikipedia.org/wiki/BIOS,

[8] Bios [online]. Dostępny w Word Wide Web: students.mimuw.edu.pl/SO/Projekt03-

04/temat3-g7/index.html,

[9] Bios [online]. Dostępny w Word Wide Web: [forum.komputerswiat.pl/topic/474-poznaj](http://forum.komputerswiat.pl/topic/474-poznaj-swoj-bios/)swoj-bios/,

[10] Model OSI [online]. Dostępny w Word Wide Web: [majusek.fm.interia.pl/str06.htm](http://majusek.fm.interia.pl/str06.htm).

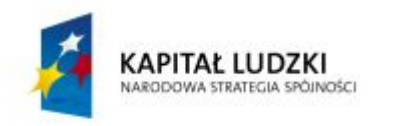

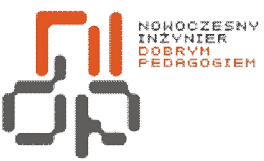

**UNIA EUROPEJSKA** EUROPEJSKA

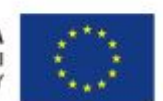

 **Nowoczesny Inżynier Dobrym Pedagogiem, Projekt współfinansowany ze środków Europejskiego Funduszu Społecznego w ramach Programu Operacyjnego Kapitał Ludzki** 

## <span id="page-45-0"></span>**Spis rysunków**

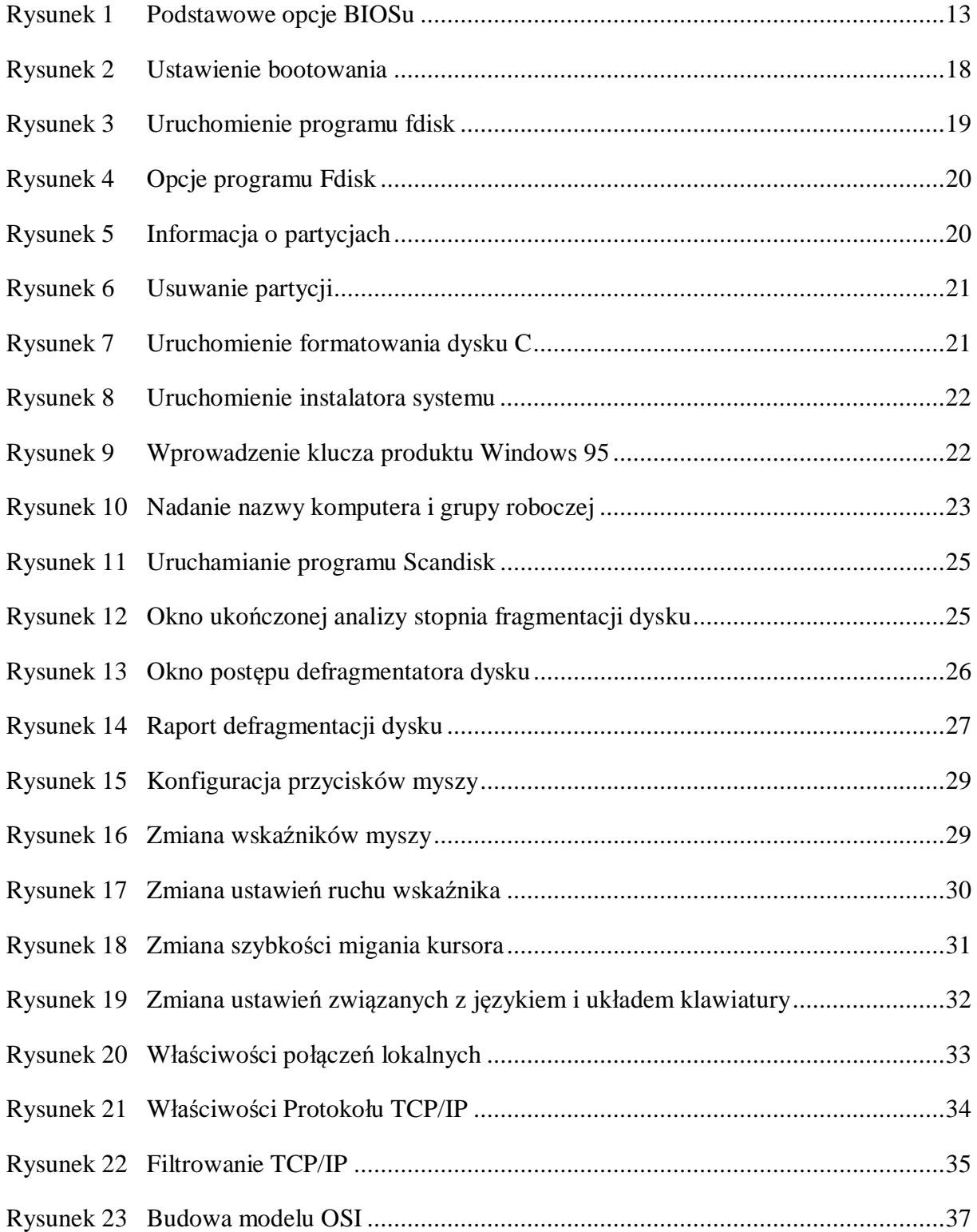

![](_page_46_Picture_0.jpeg)

![](_page_46_Picture_1.jpeg)

**UNIA EUROPEJSKA** EUROPEJSKA

![](_page_46_Picture_3.jpeg)

 **Nowoczesny Inżynier Dobrym Pedagogiem, Projekt współfinansowany ze środków Europejskiego Funduszu Społecznego w ramach Programu Operacyjnego Kapitał Ludzki**